실시간 화상 프로그램(WebEx) 사용법

# 실시간 화상 프로그램(WebEx) 사용순서 교 수 -

 **2020년 8월 17일 교무처 학사운영팀**

1

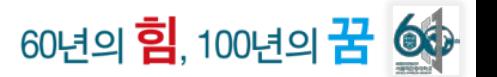

# contents

**Ⅰ. 초대 메일 수락하기(3~5p)**

**Ⅱ. 가톨릭관동대T-LMS 시스템 '화상 강의' 메뉴 셋팅하기 (6~12p)**

**Ⅲ. Webex 원격강의 준비하기 (13~21p)**

**Ⅳ. Webex 기타 기능 (22~28p)**

**Ⅴ. 1) 한/영 설정 변경 (29~32p) 참고사항 2) 참여자 목록 확인 (33p)**

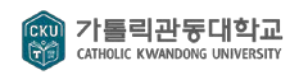

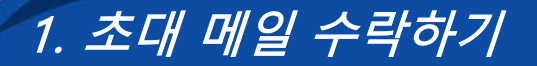

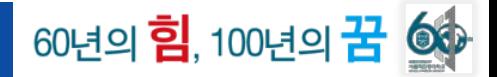

#### **S T E P 1 교수님 메일로 발송된 '초대 메일' 열기**

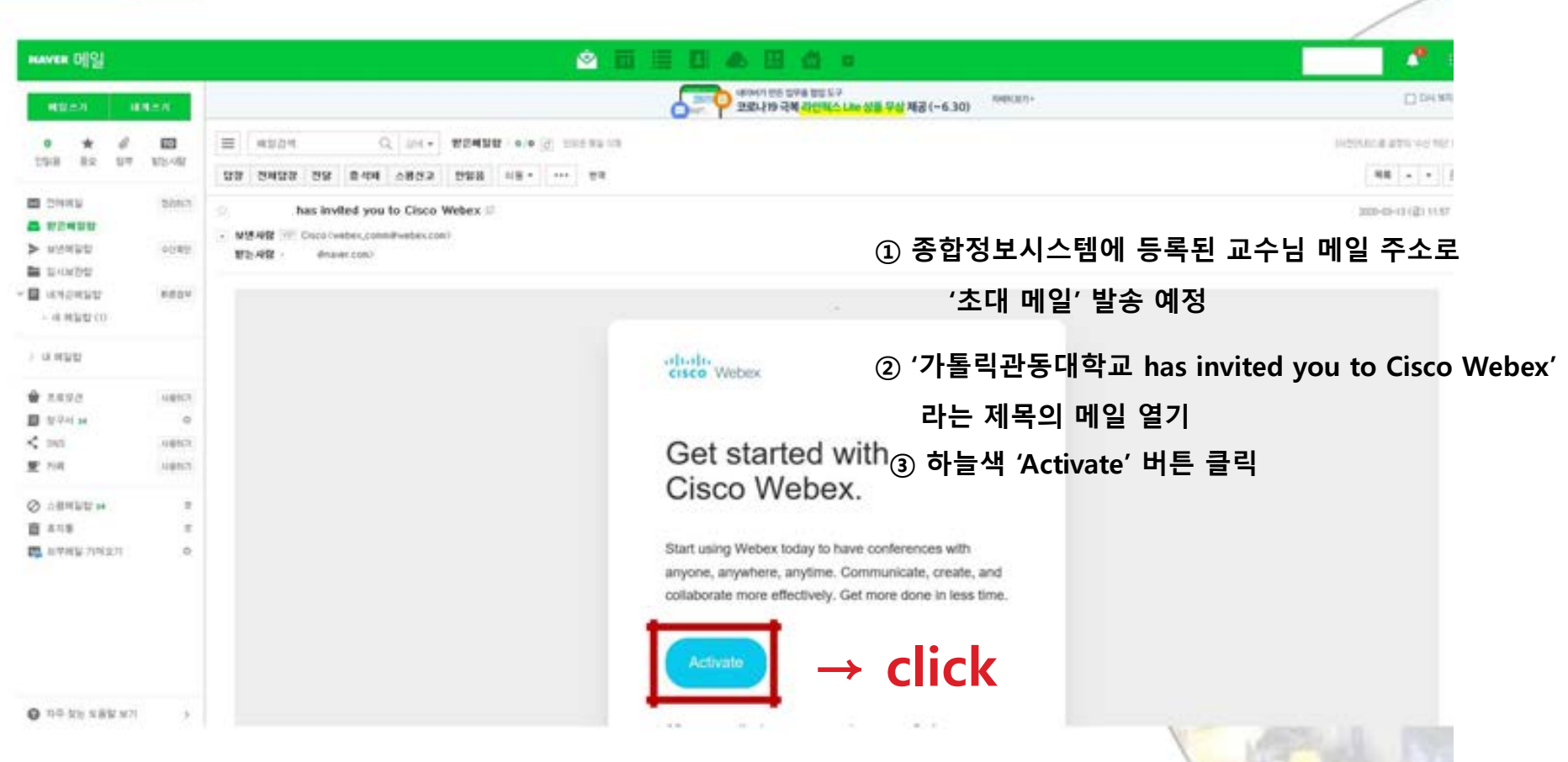

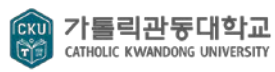

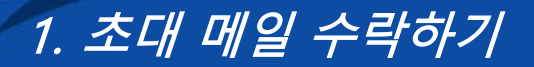

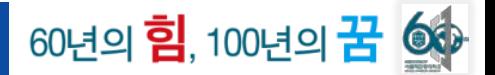

#### **S T E P 2 'Activate' 버튼 클릭 후, 비밀번호 생성하기**

새 비밀번호 만들기

저장 및 로그인

uC0C8 \uBE44\uBC00\uBC88\uD638

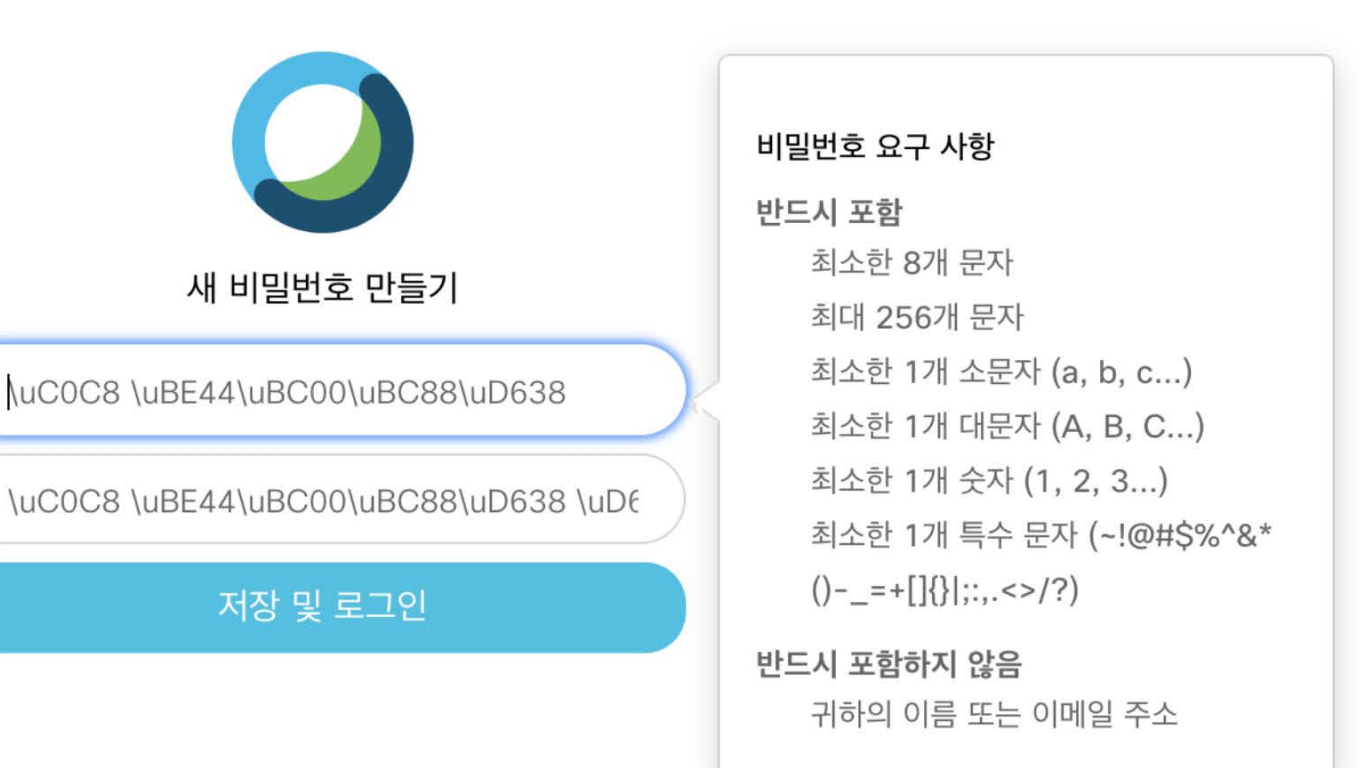

4

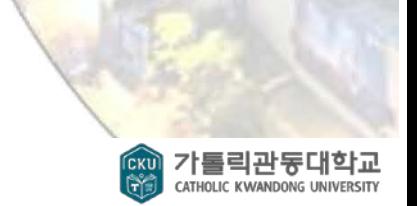

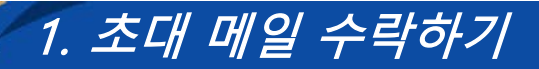

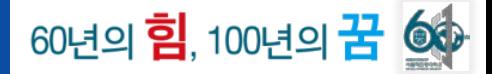

#### **S T E P 3 원격강의 프로그램(Webex) 계정 생성 완료**

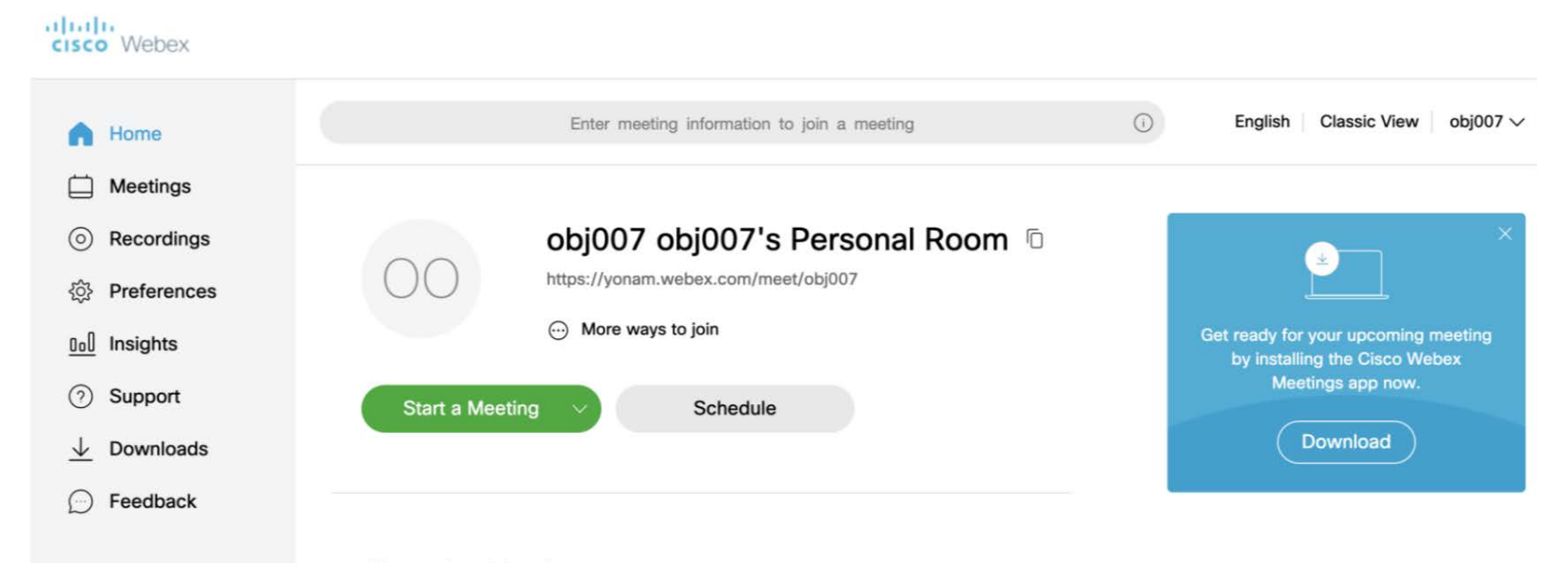

**Upcoming Meetings** 

You don't have any upcoming meetings.

릭관동대 CATHOLIC KWANDONG UNIVERSITY

5

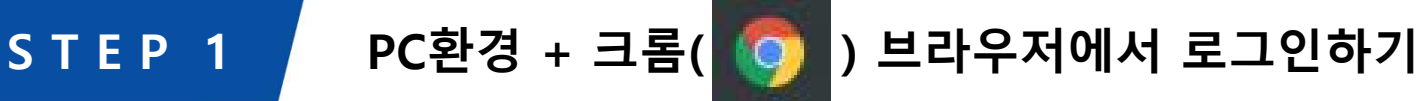

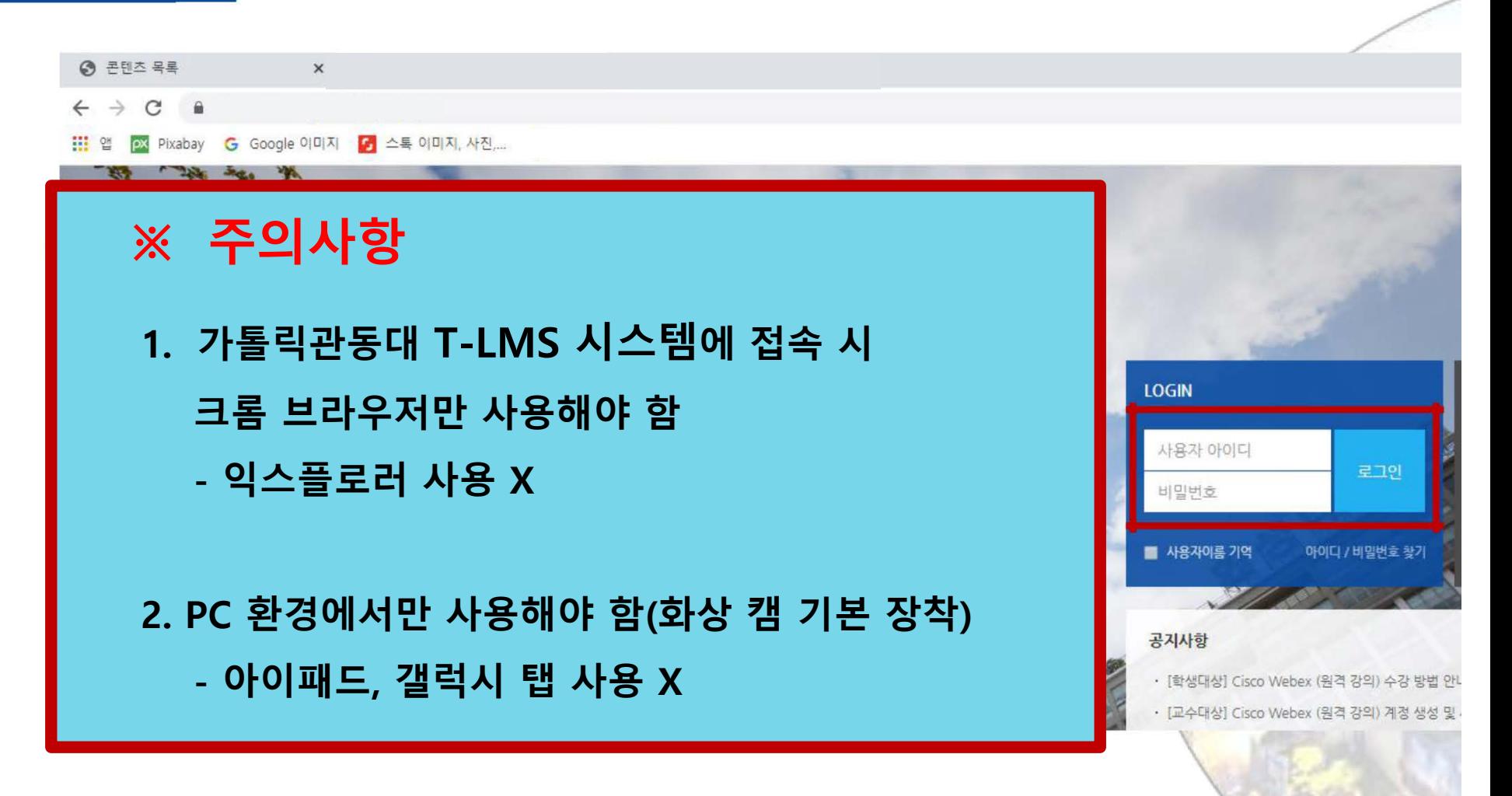

6

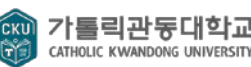

60년의 힘, 100년의 꿈 @

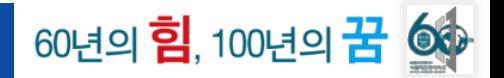

**S T E P 2 해당 교과목에서 '편집' 도구 클릭**

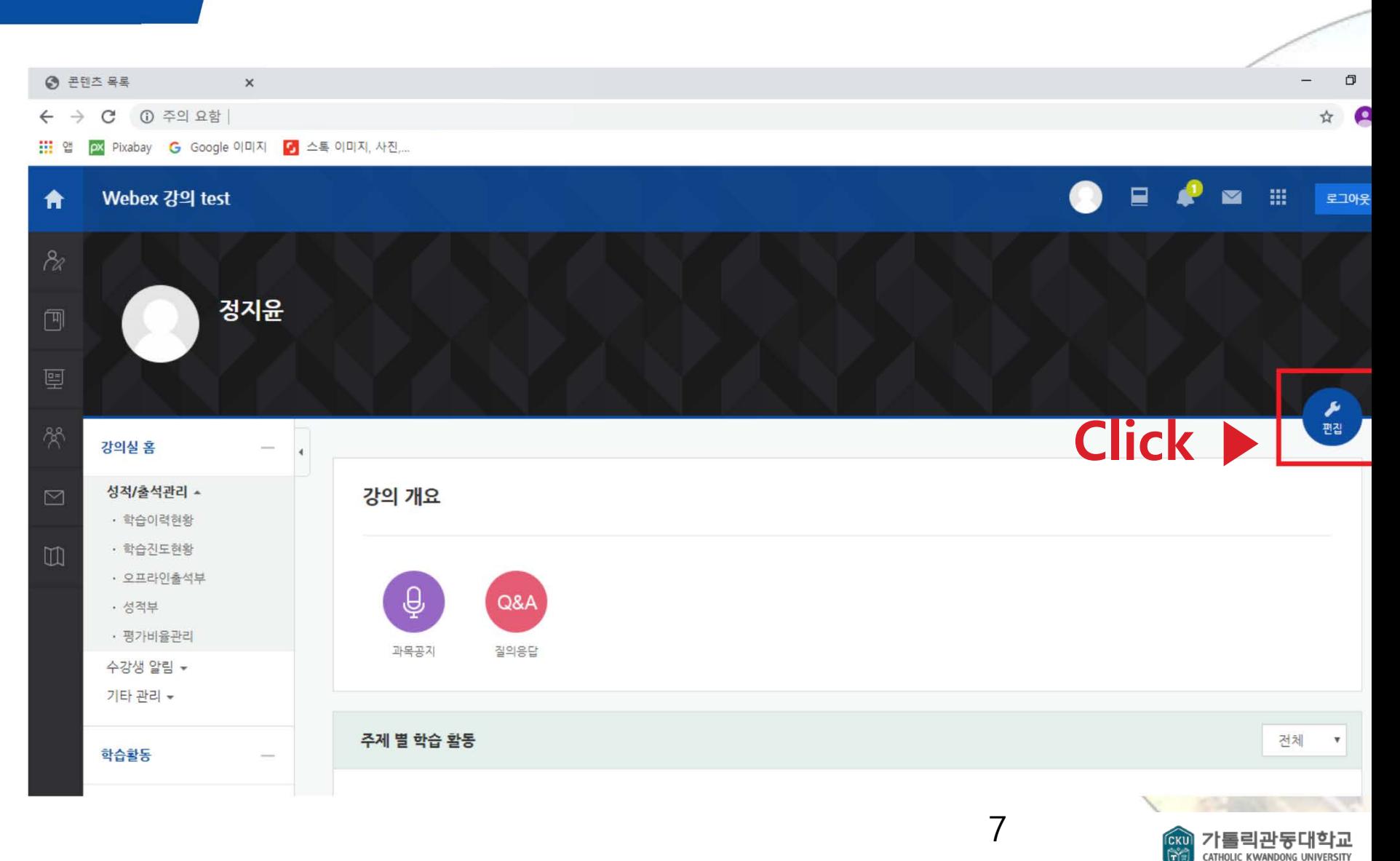

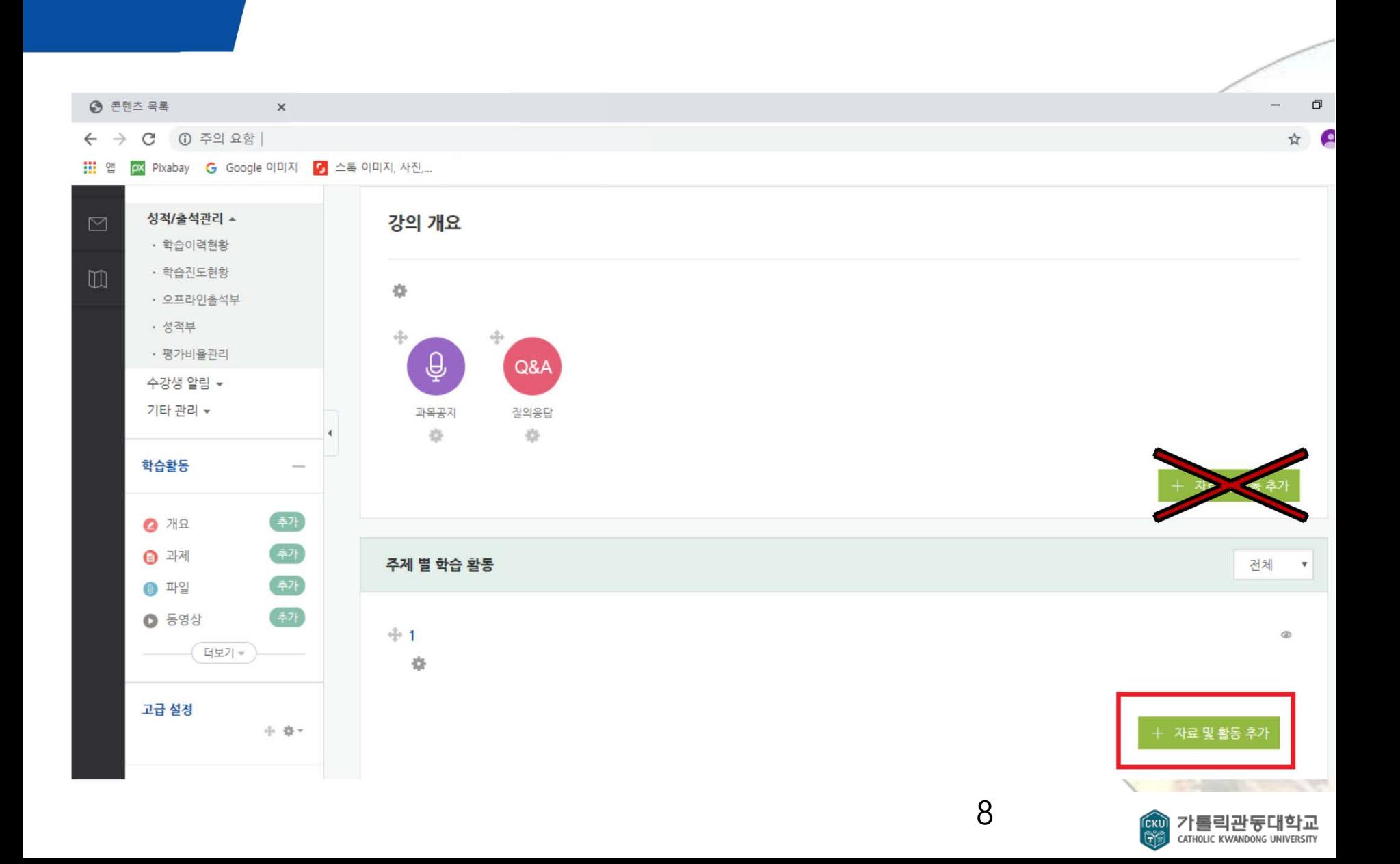

60년의 <mark>힘</mark>, 100년의 <mark>꿈 ③</mark>

#### **S T E P 4 '자료 및 활동 추가' 메뉴 중 '화상 강의' 클릭!**

60년의 <mark>힘</mark>, 100년의 **꿈 ③** 

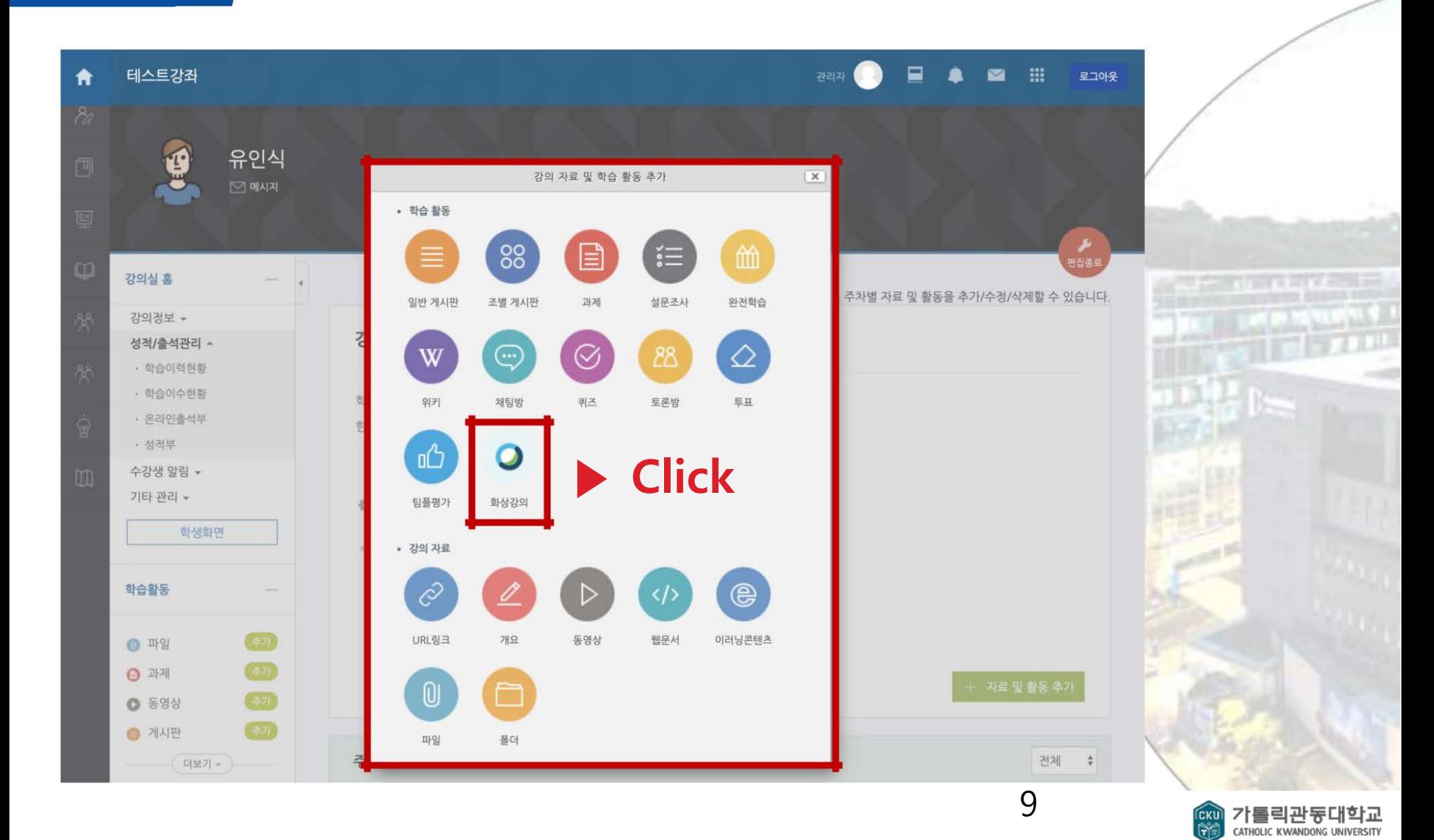

#### **S T E P 5 '화상강의' 관련 필요한 옵션 설정**

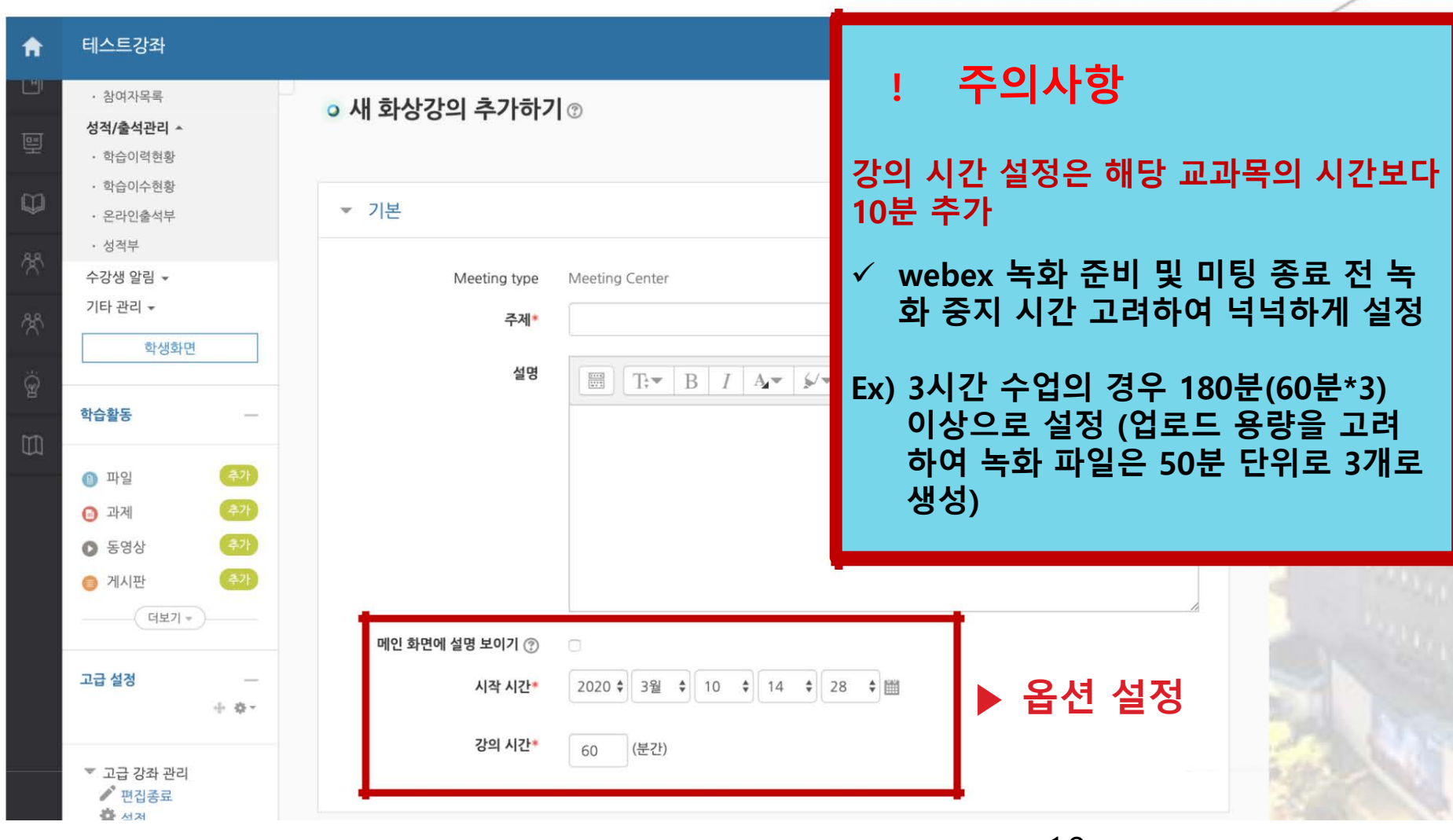

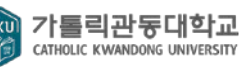

60년의 <mark>힘</mark>, 100년의 <mark>꿈 ③</mark>

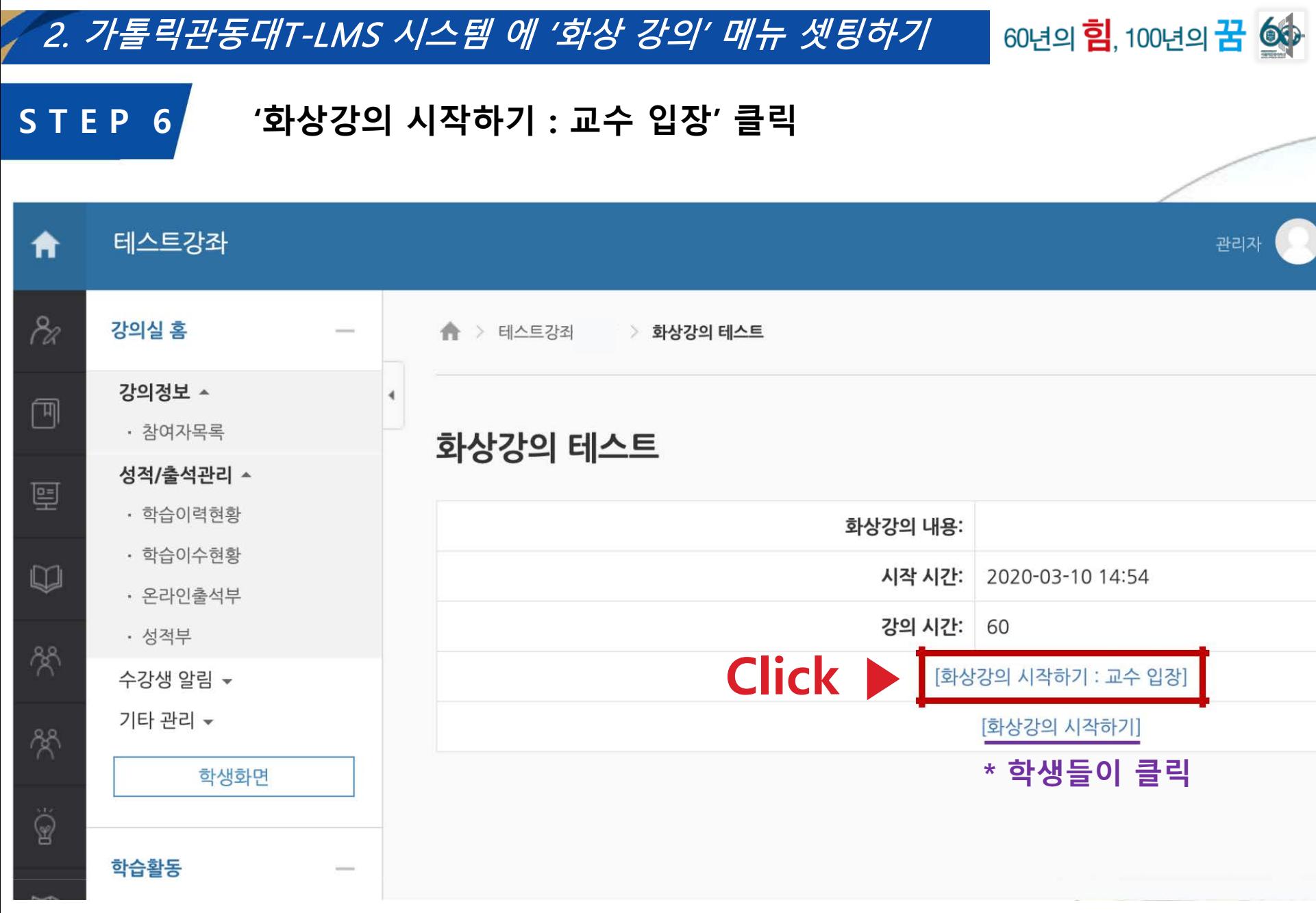

기톨릭관동대학교<br><sub>CATHOLIC</sub> KWANDONG UNIVERSITY **CKU** 

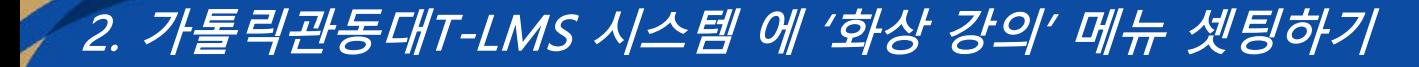

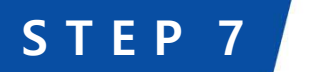

#### **S T E P 7 Webex 페이지로 이동**

1주 원격강의 2020년 3월 16일, 월요일 | 오전 9:29 - 오전 10:29 ①

### Cisco Webex Meetings 시작 중...

# 브라우저에 메시지가 나타나면 Cisco Webex Meetings 열기를 클릭하십시오.

브라우저에 메시지가 나타나지 않으면 데스크탑 앱을 여십시오.

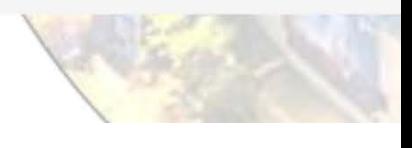

60년의 힘, 100년의 꿈 6

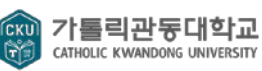

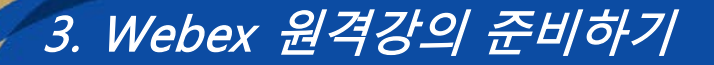

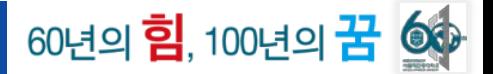

## **S T E P 1 비디오, 오디오 설정 확인한 뒤, '미팅 시작' 버튼 클릭**

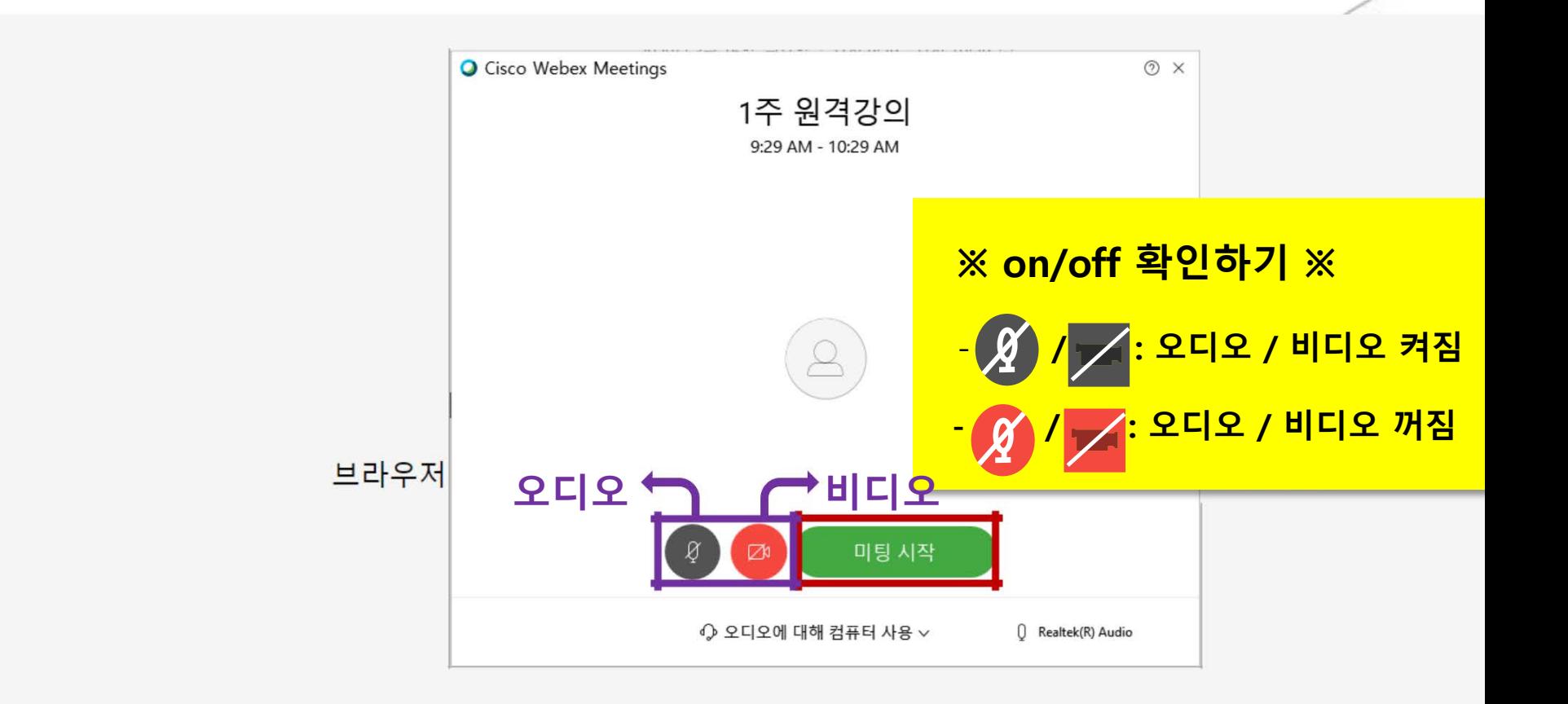

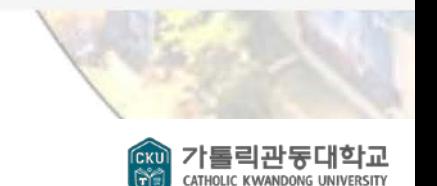

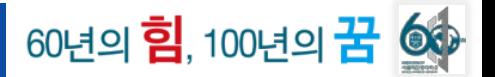

## **S T E P 2 원격 강의실 음량 다시 한번 체크**

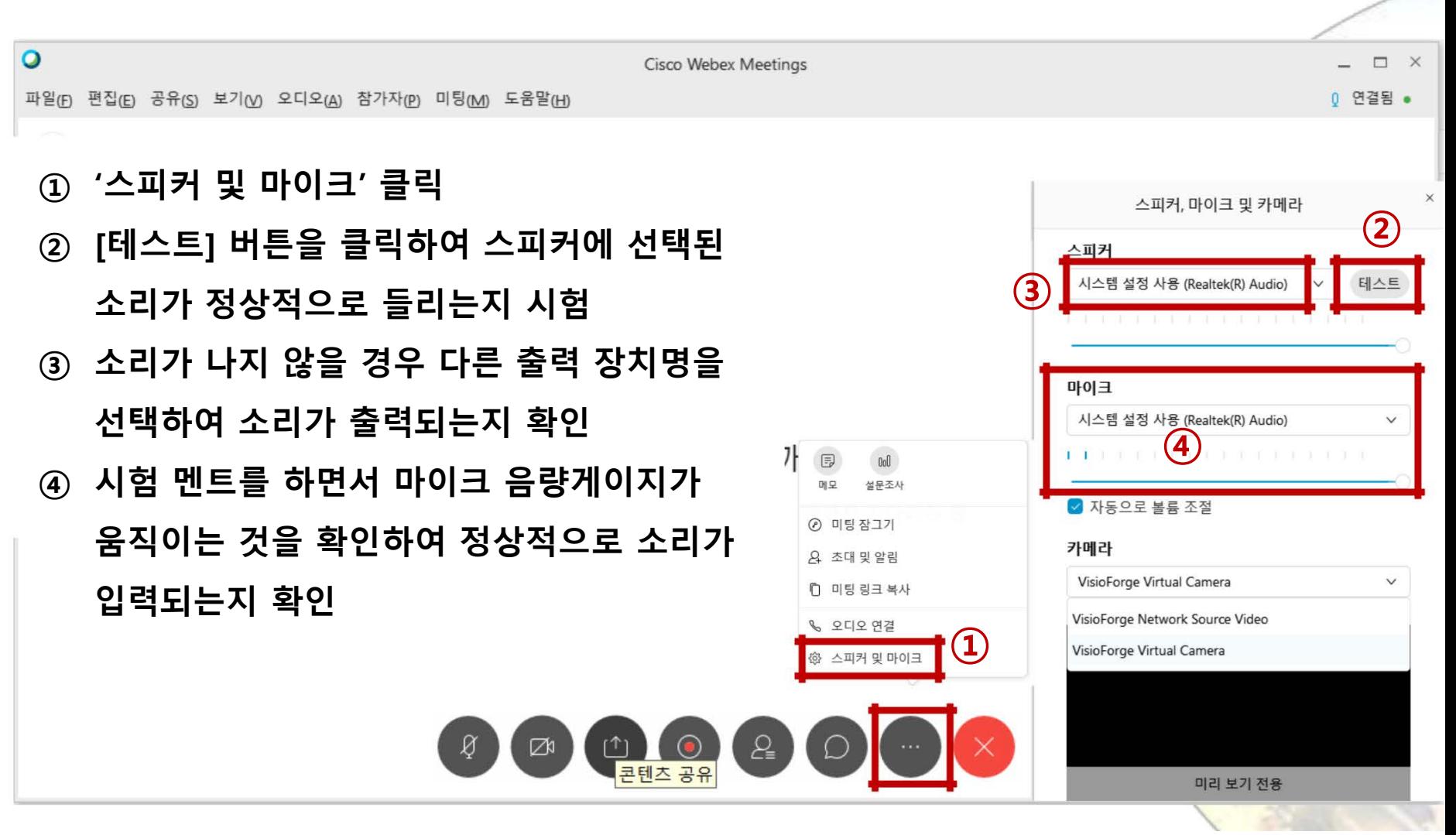

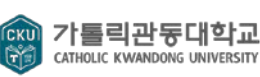

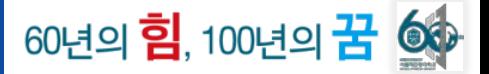

#### **S T E P 3 수강생 입장 시 발생하는 마이크 소음 차단**

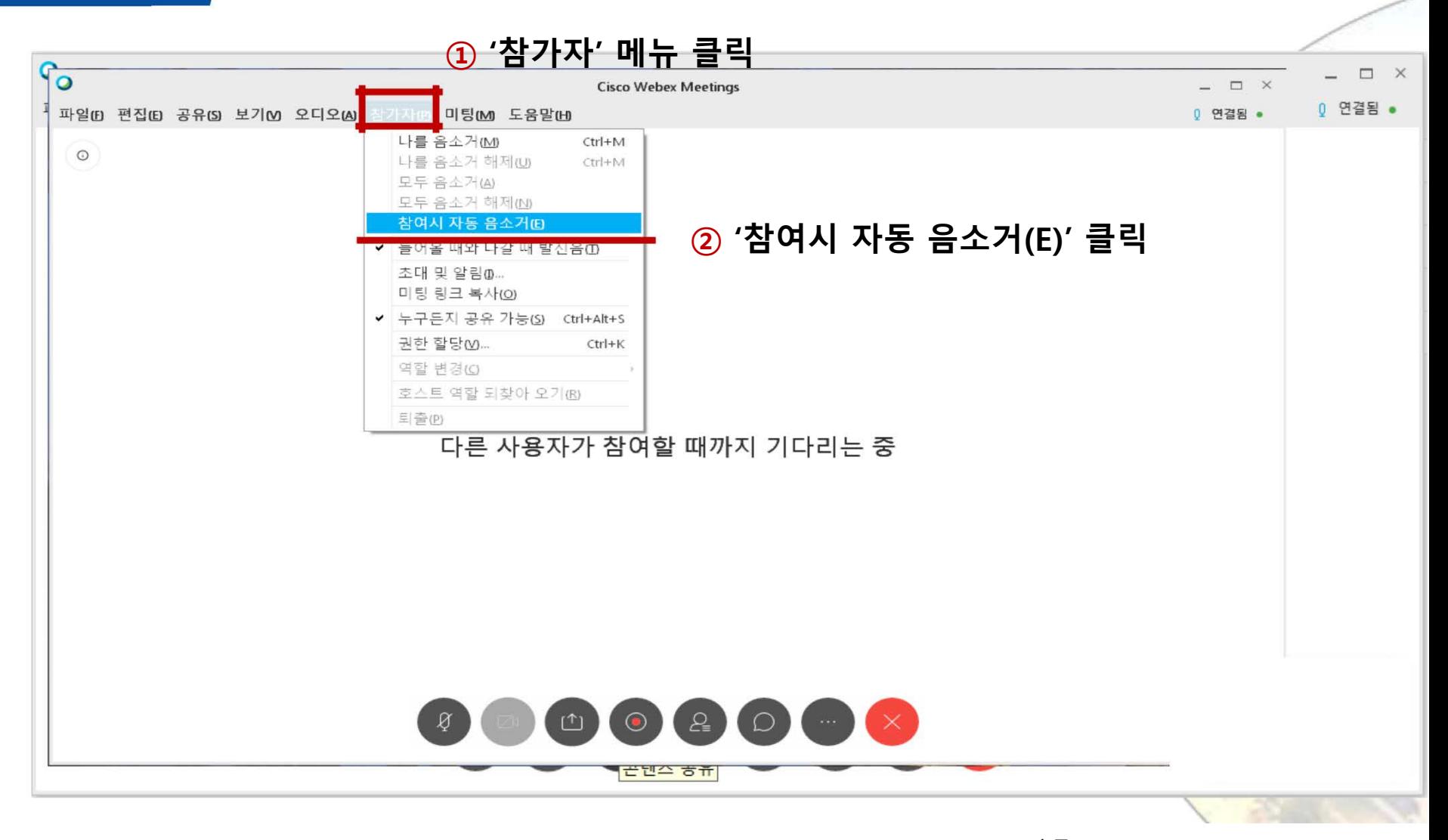

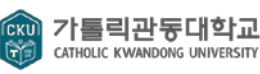

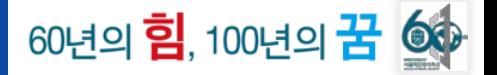

### **S T E P 4 학생들에게 강의자료 공유**

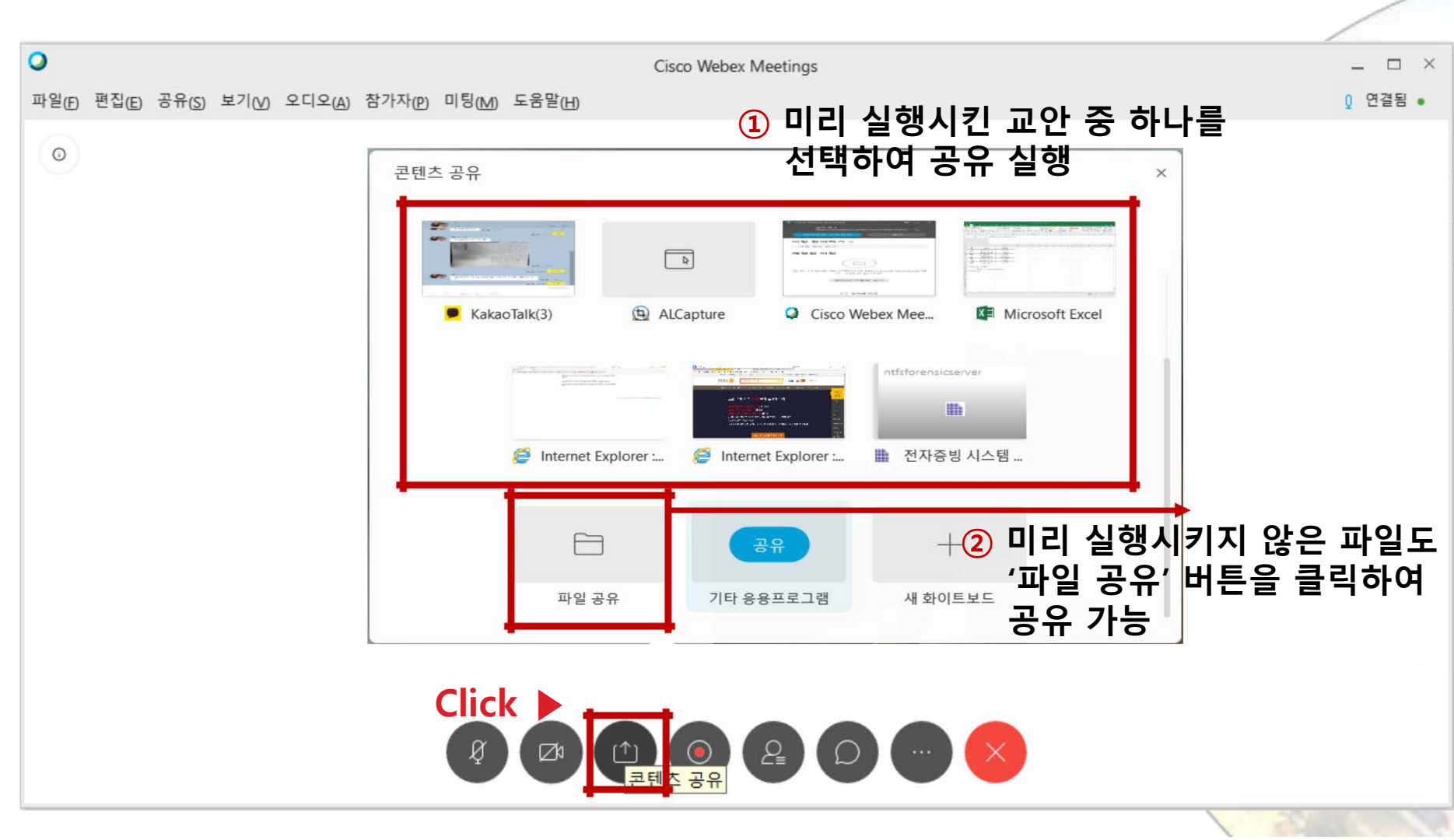

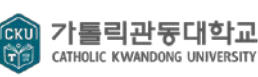

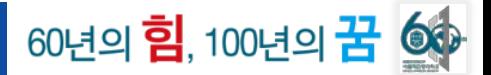

**S T E P 4 학생들에게 강의자료 공유**

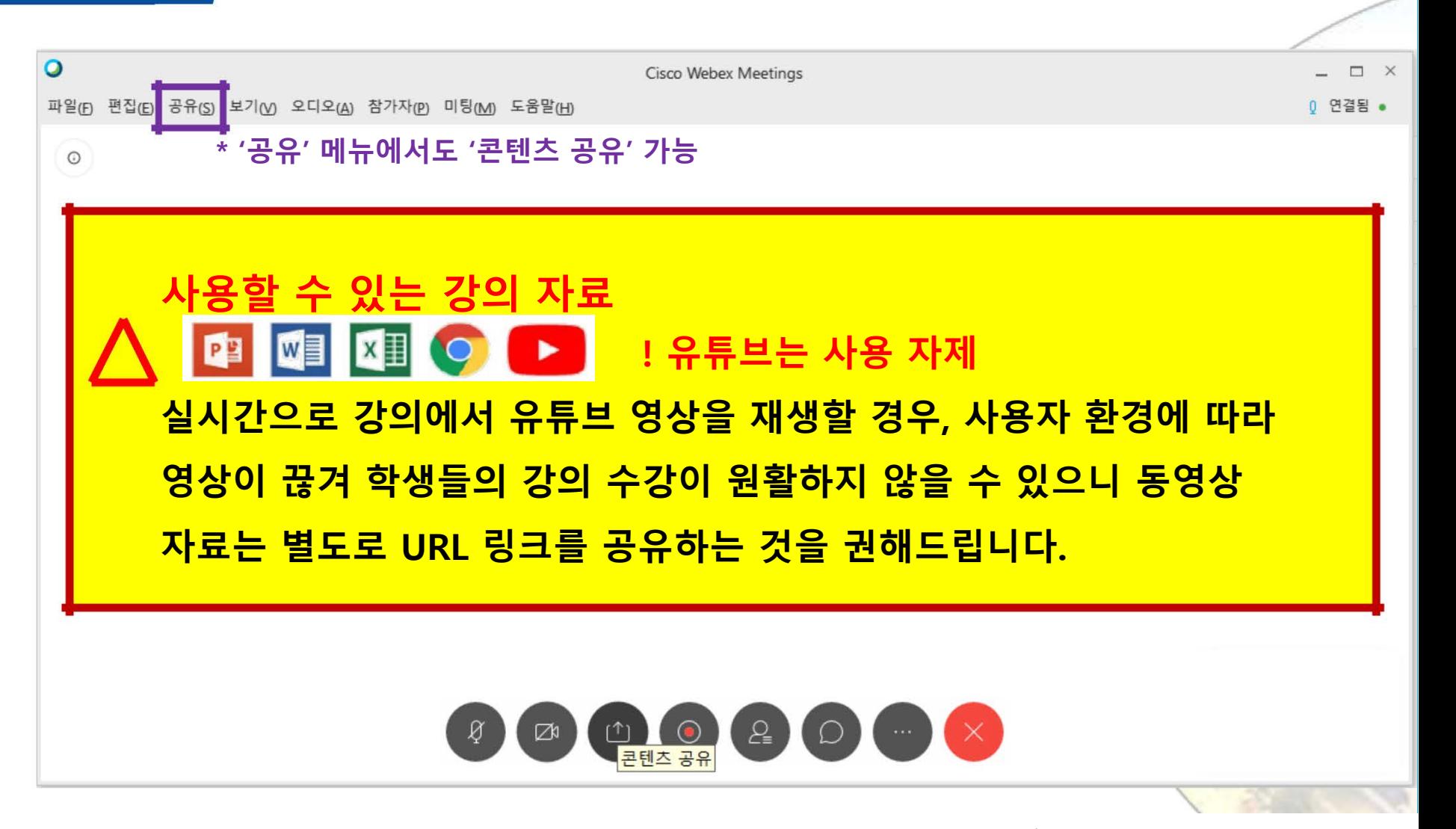

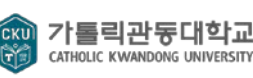

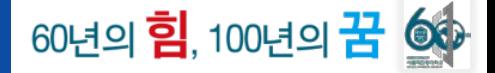

**S T E P 5 강의 녹화**

**'녹화기' 버튼 클릭**

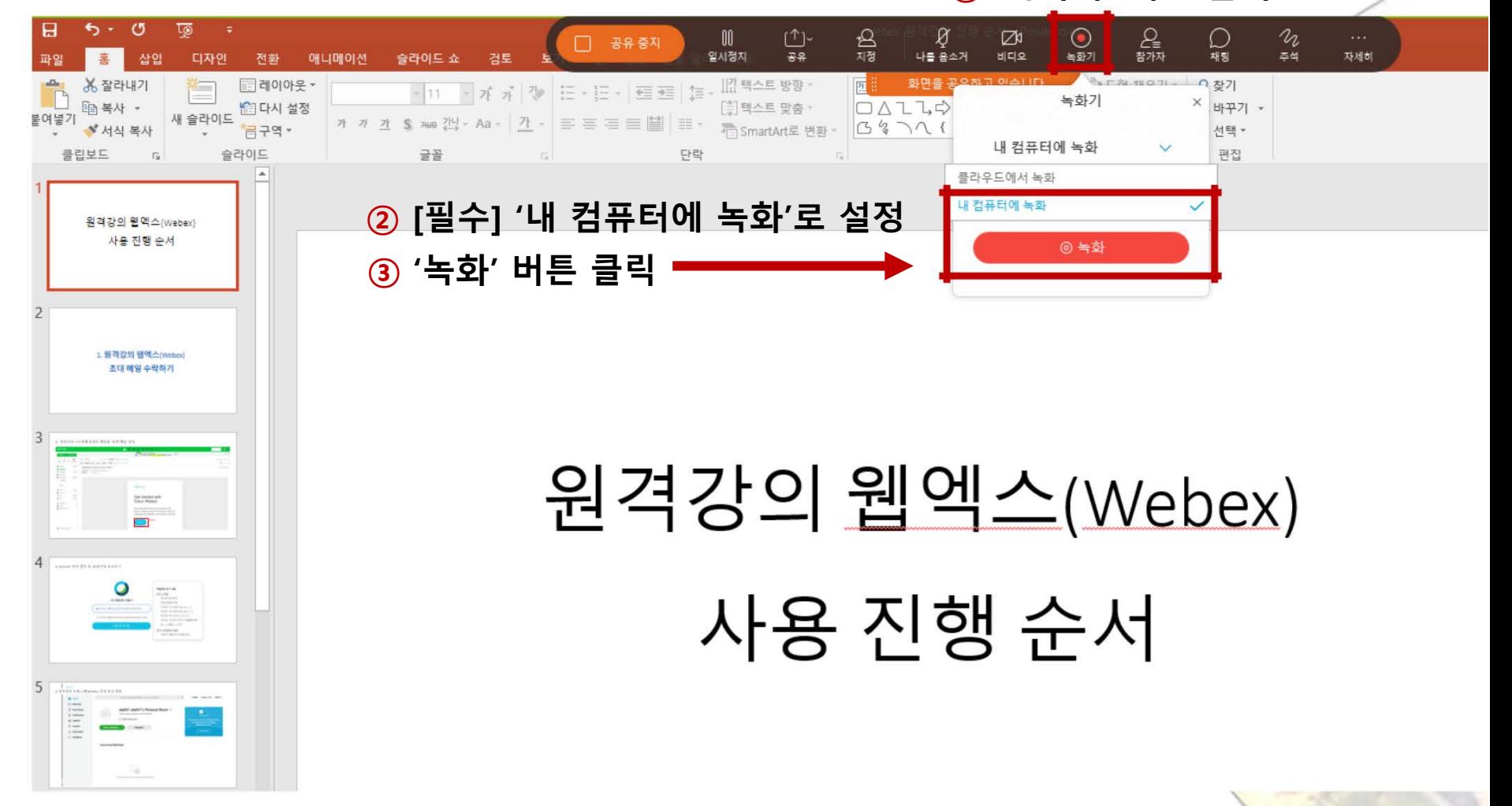

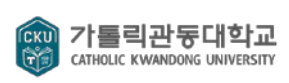

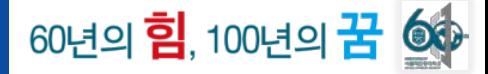

**S T E P 5 강의 녹화**

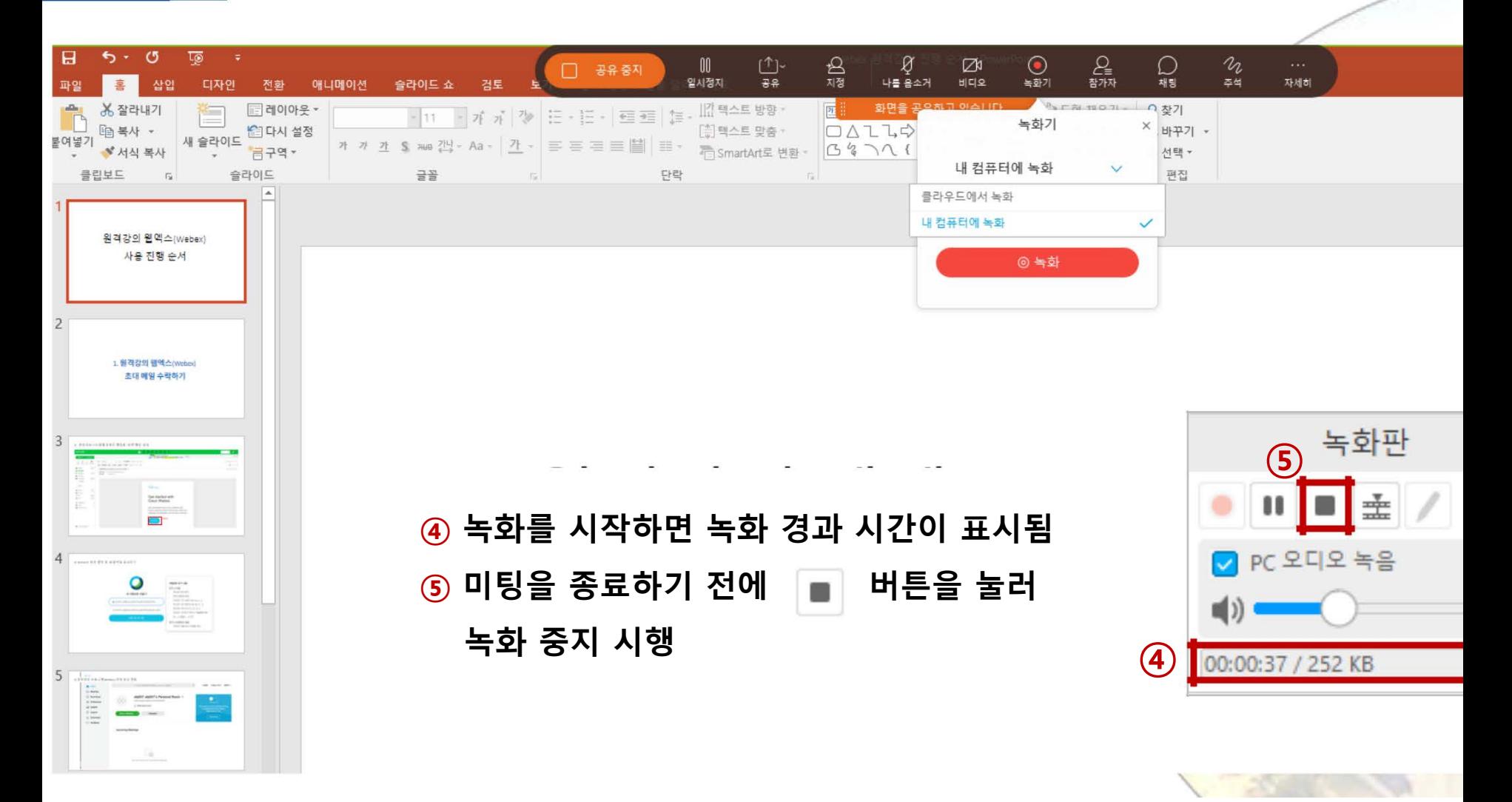

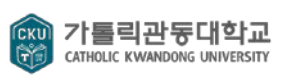

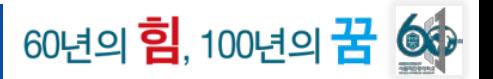

**S T E P 5 강의 녹화**

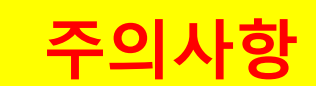

- **1. 강의 증빙을 위해 모든 강의 녹화 필수**
- **- 강의 녹화 완료 시, MP4 영상 파일로 저장됨**
- **- 확장자가 .webex로 생성되는 것은 변환 중인 것으로 기다리면 mp4 형태로 바뀜**
- **2. 설정한 미팅 시간 내에 녹화 중지를 해야 정상적으로 녹화됨**
- **3. 녹화 중지를 누르지 않고 미팅을 종료할 경우, 녹화 파일이 생성되지 않음**

**[참고] '미팅 종료'를 하지 않아도 여러 개의 녹화 파일 생성 가능**

**앞서 가톨릭관동대 T-LMS 시스템에 미리 설정한 미팅 시간 안에 [녹화 시작 → 녹화 중지] 과정을 반복하면 여러 개의 영상 파일이 생성됨**

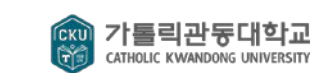

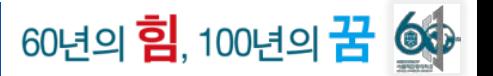

기톨릭관동대학교<br><sub>CATHOLIC</sub> KWANDONG UNIVERSITY

**CKI** 

#### **S T E P 6 참가자, 채팅 메뉴 클릭하여 학생 명단 확인 및 채팅 진행**

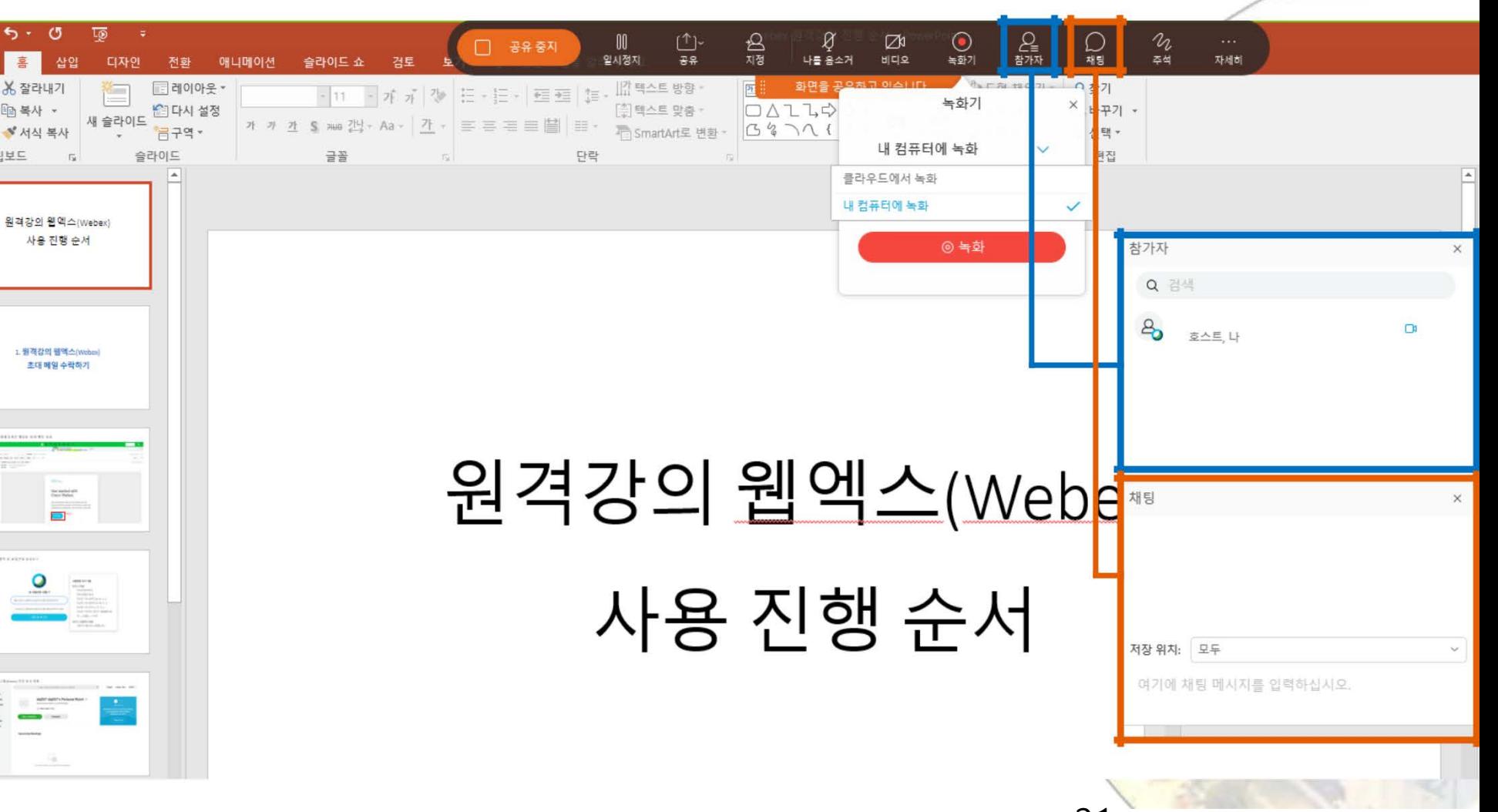

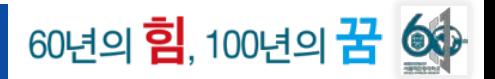

## **1 미팅 잠그기 (강의 시간에 늦은 학생들 입장 불가)**

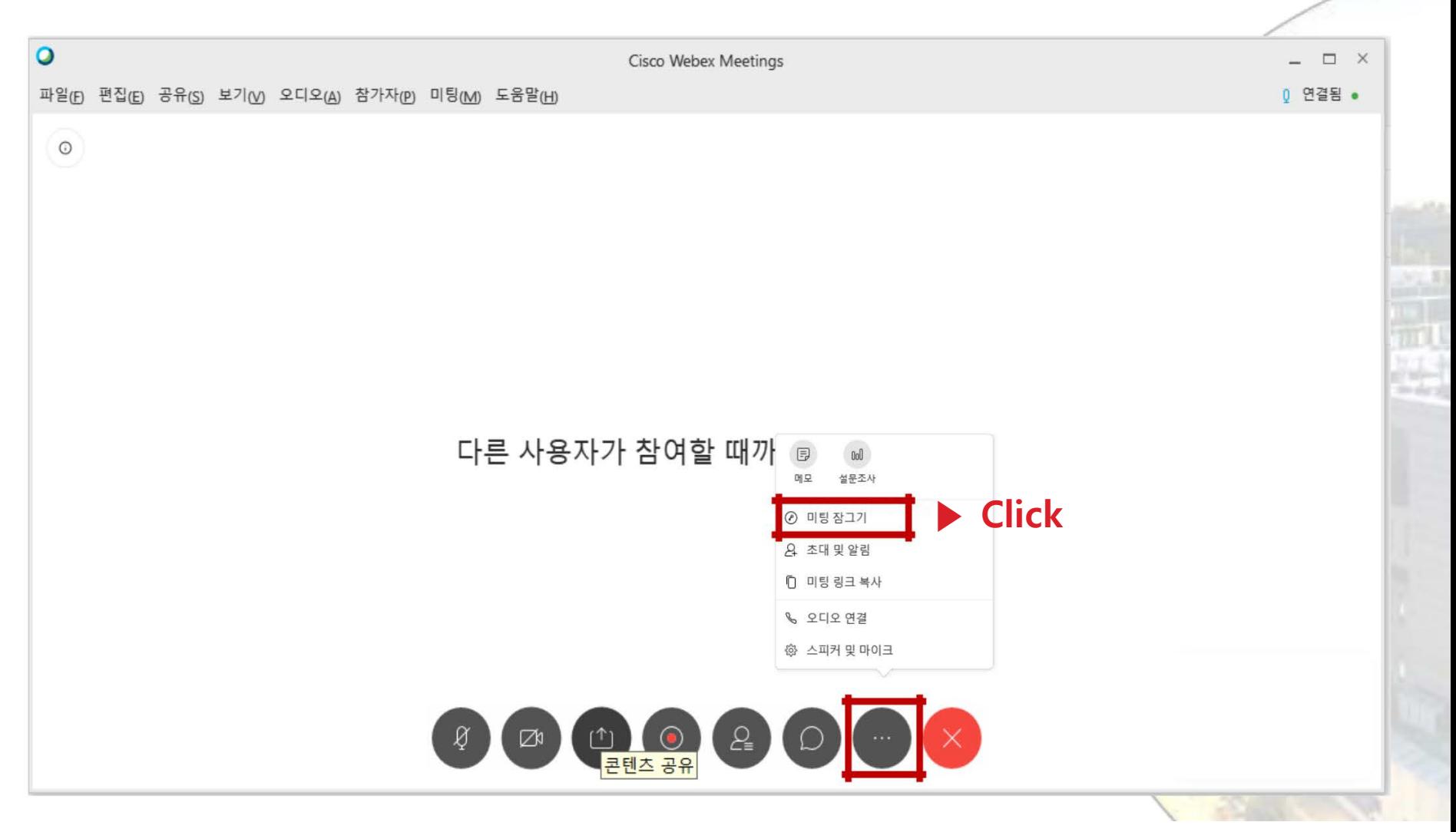

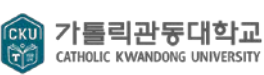

60년의 <mark>힘</mark>, 100년의 <mark>꿈 ③</mark> 수

**2 판서하기**

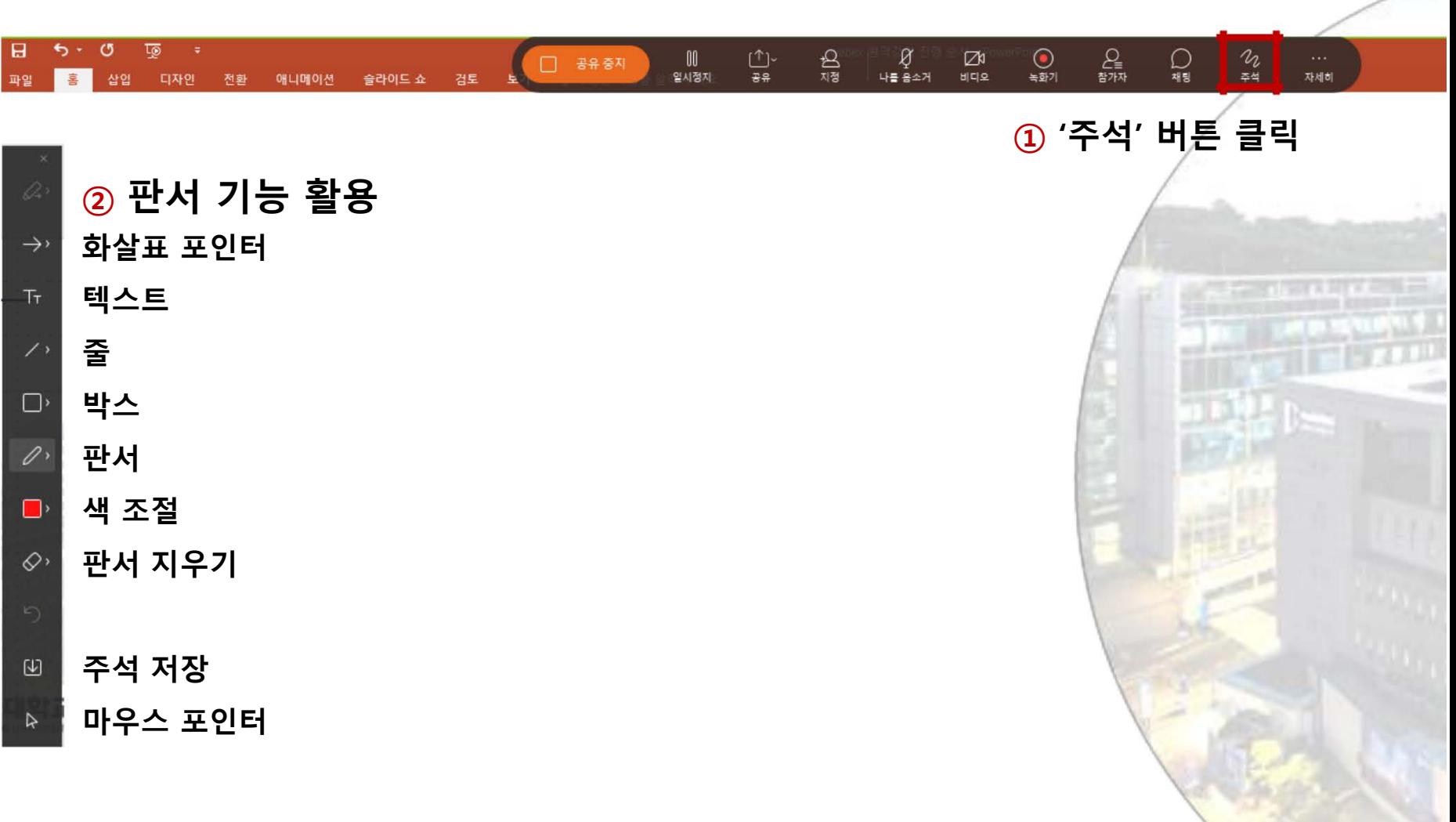

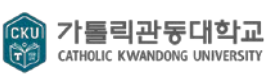

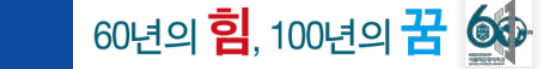

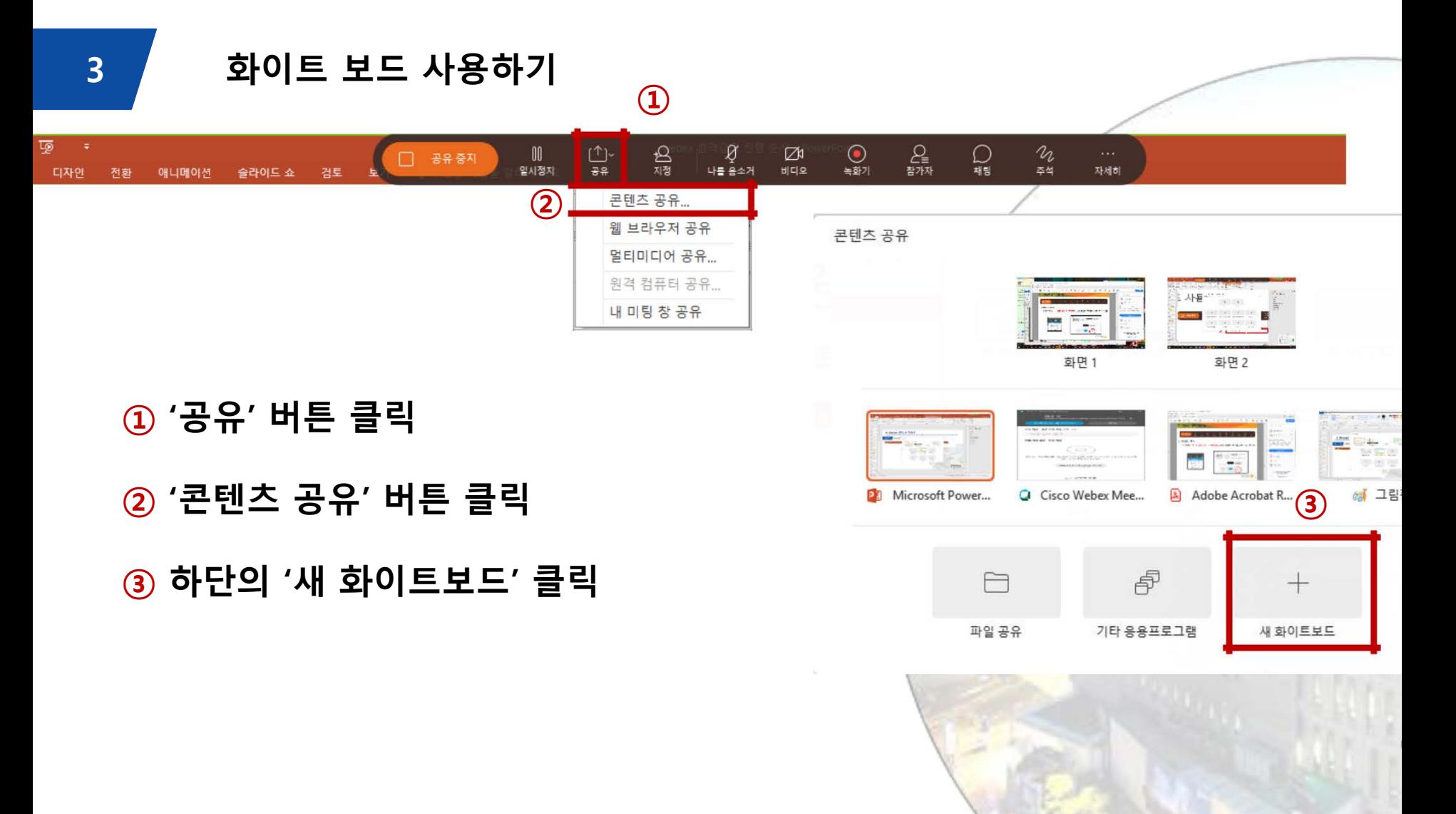

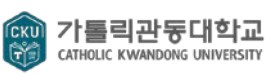

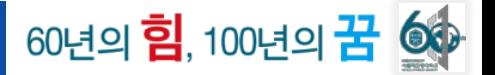

**3 화이트 보드 사용하기**

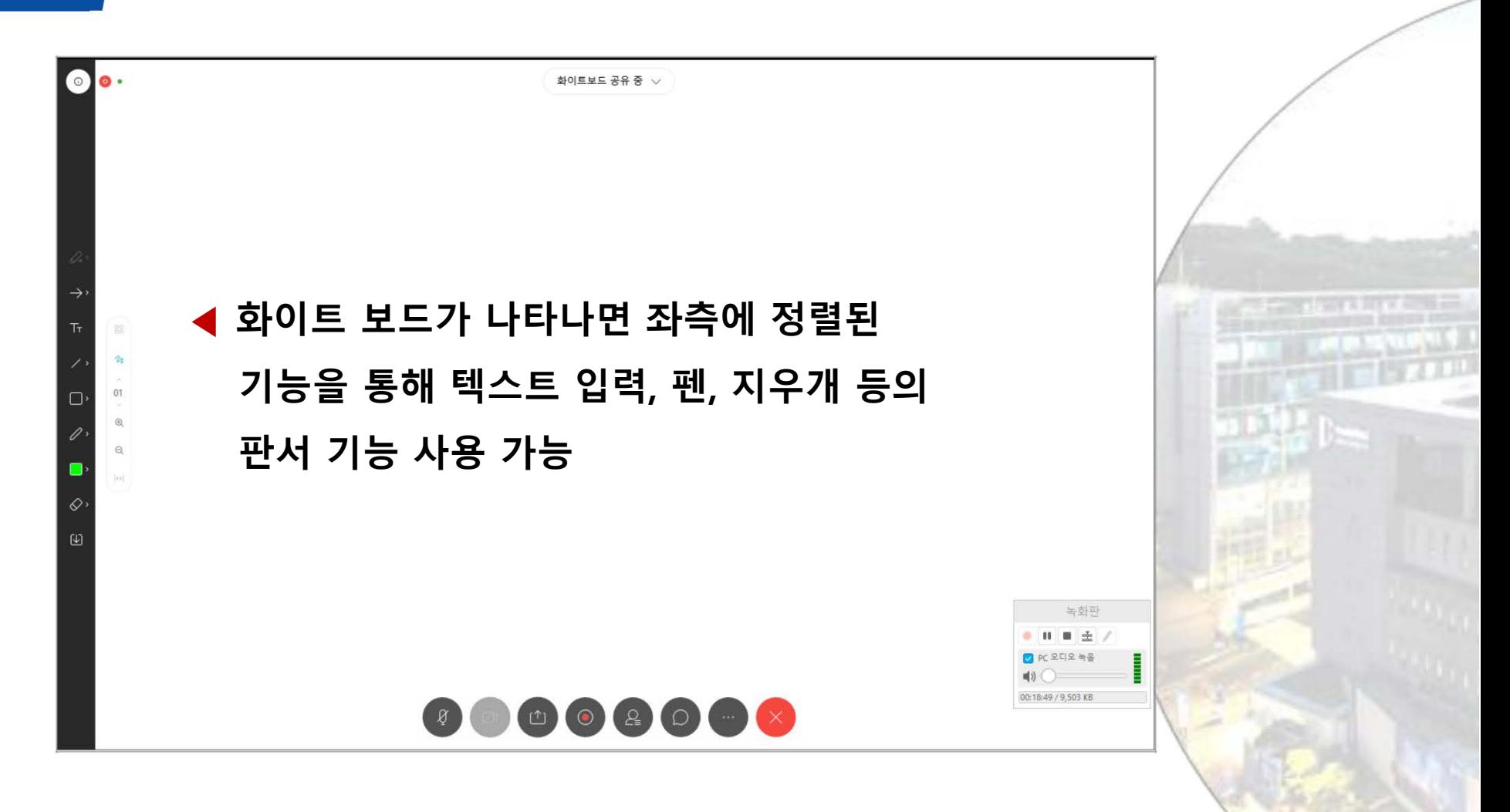

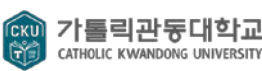

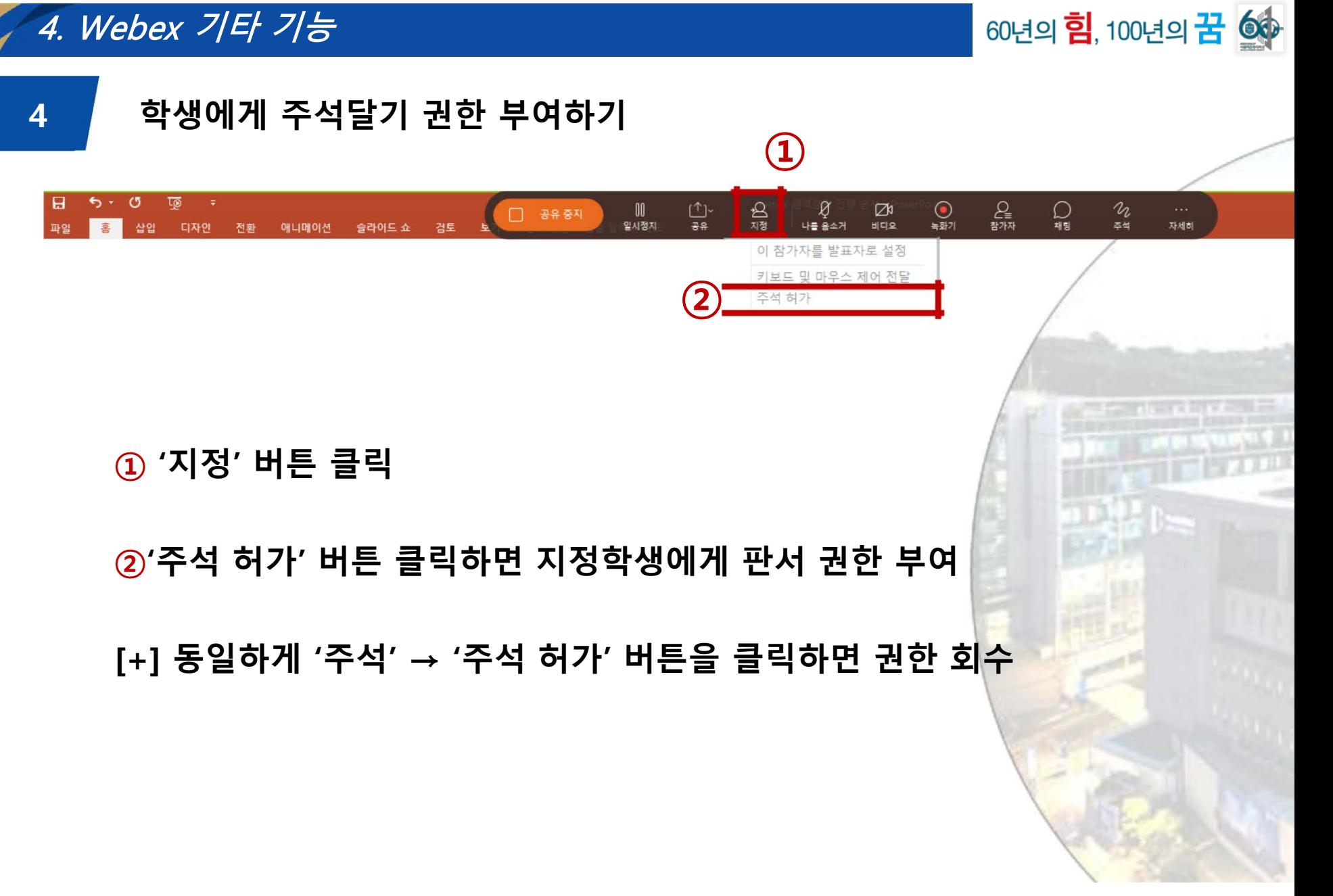

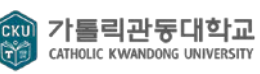

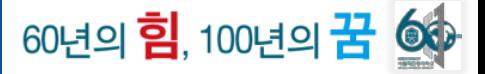

#### **참가자 권한 변경**

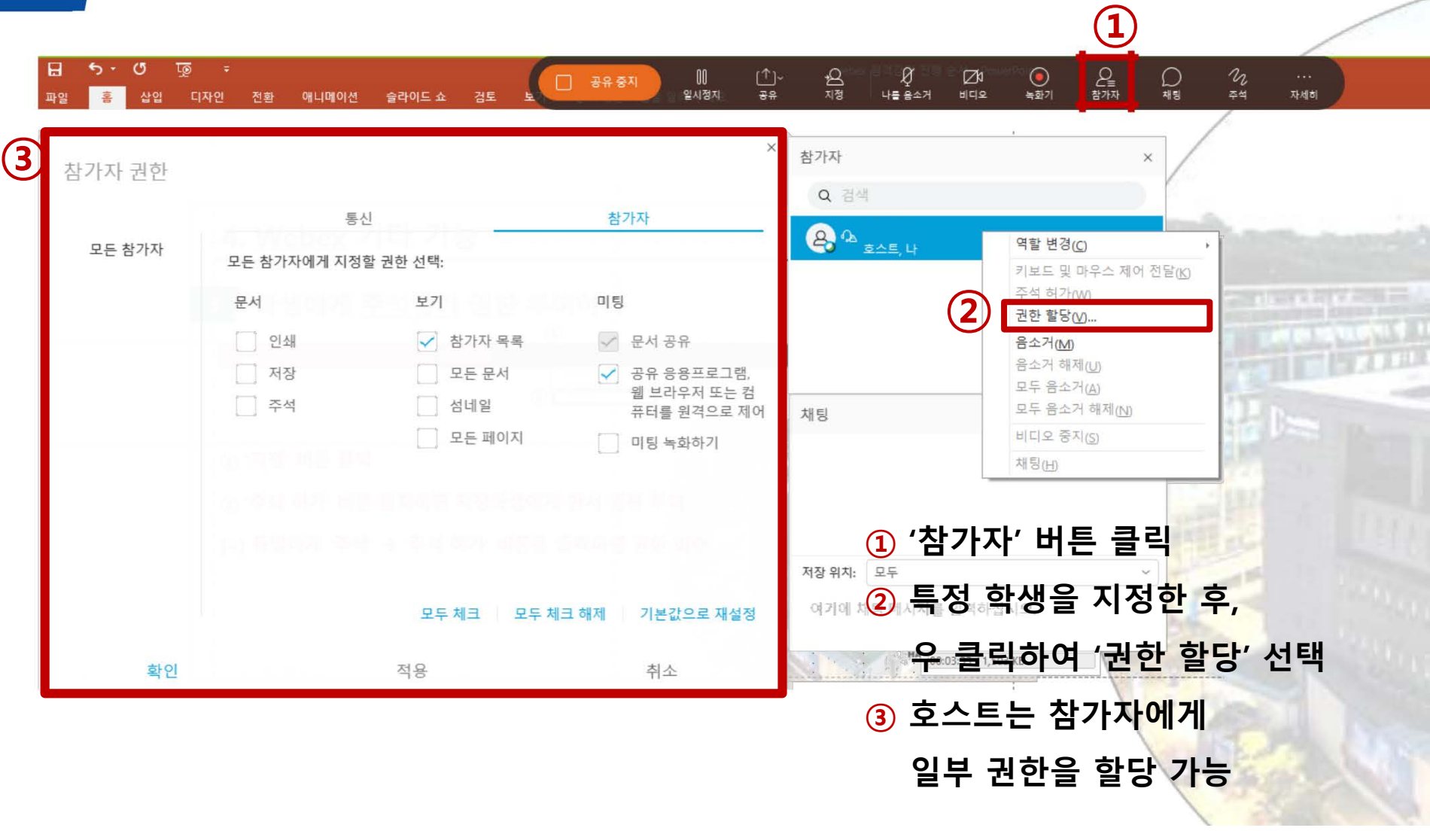

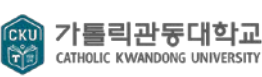

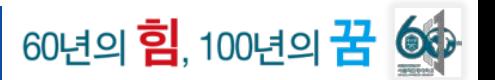

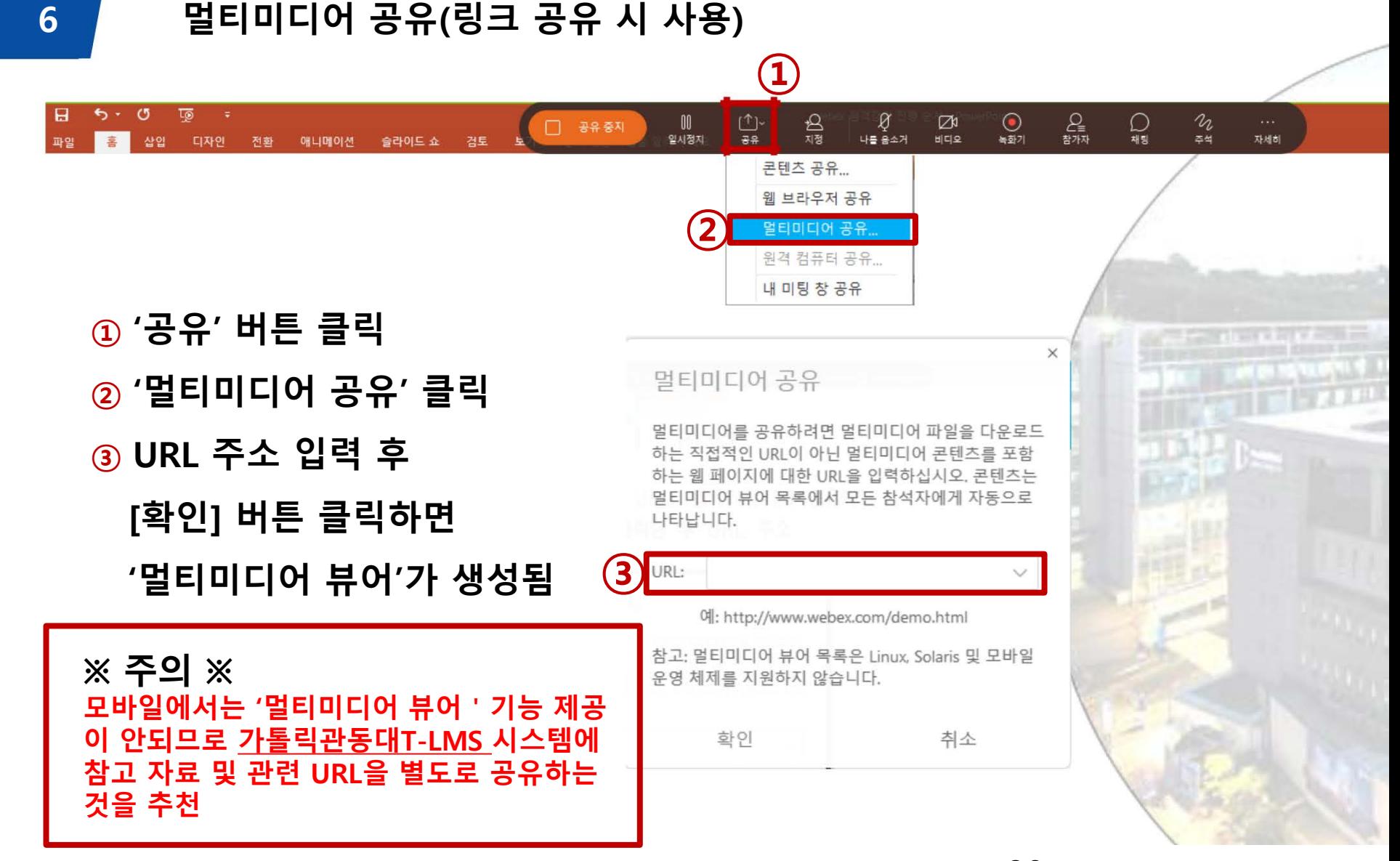

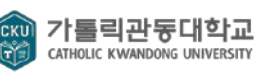

#### **S T E P 1 교수님 메일로 발송된 '초대 메일' 열기**

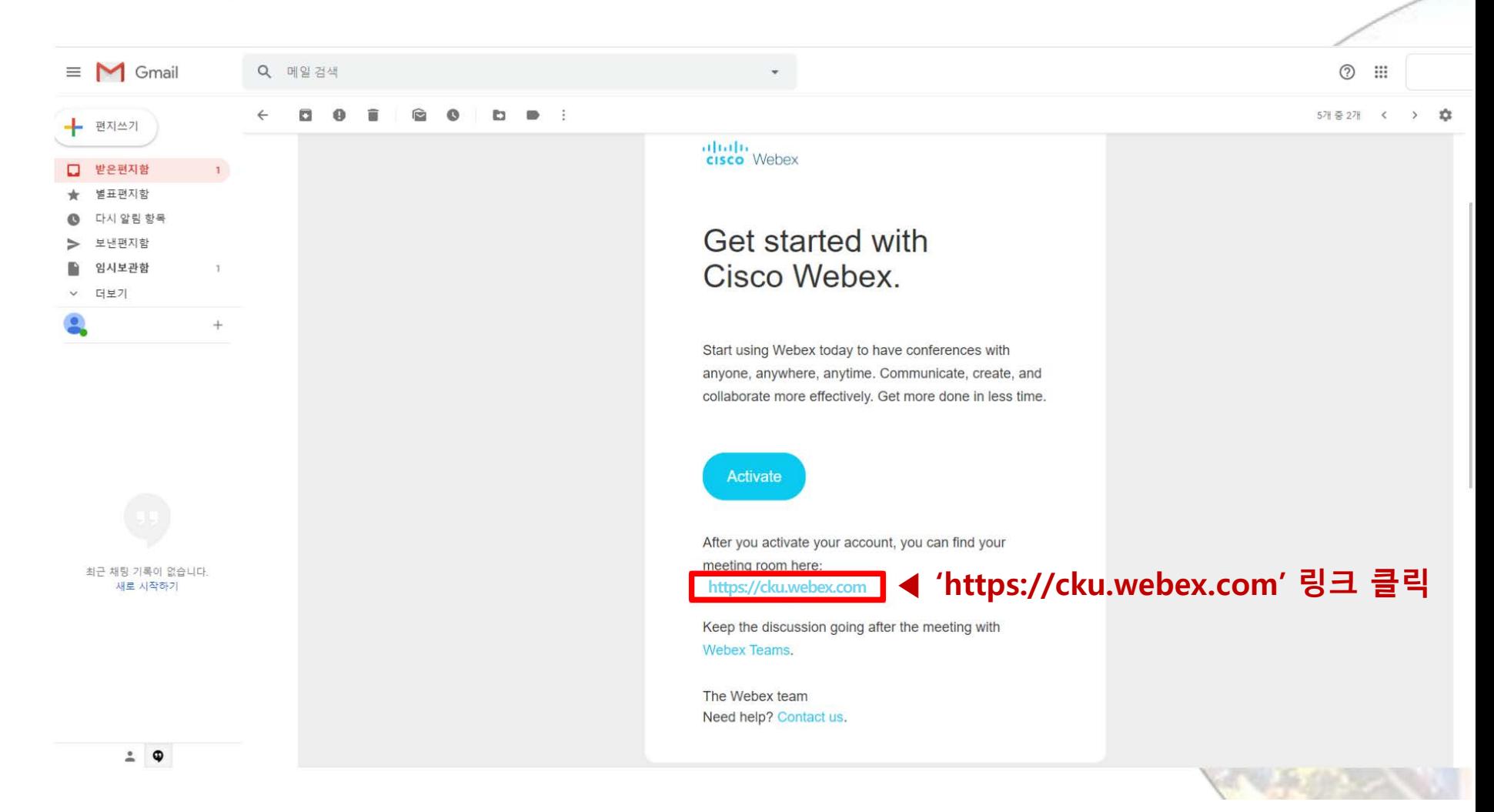

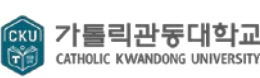

#### 60년의 <mark>힘</mark>, 100년의 **꿈 ③** ※ 참고사항 **1) 한/영 설정 변경 (webex가 영문 버전일 때)S T E P 2 우측 상단의 English 클릭**  $\leftarrow$   $\rightarrow$  C  $\ddot{a}$ [ 앱 <mark>AX</mark> Pixabay G Google 이미지 G 스톡 이미지, 사진,.. ahah.<br>Cisco Webex Service provide

Ξ

#### Join a Meeting o

Enter meeting information

#### Cisco Webex Meetings Desktop App

 $\bigcap$ 

The Webex Meetings desktop app allows you to start and join meetings quickly and easily. You can schedule, start, and join meetings from your desktop or directly from Microsoft Outlook.

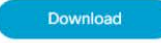

**Webex Personal Room** 

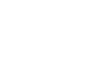

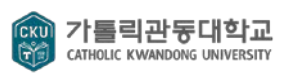

**▶ Click**

English

Classic View

O Sign In

 $\Lambda$ 

#### ※ 참고사항 **1) 한/영 설정 변경 (webex가 영문 버전일 때)**60년의 <mark>힘</mark>, 100년의 <mark>꿈 ③</mark>

**S T E P 3 한국어 설정으로 변경하기**

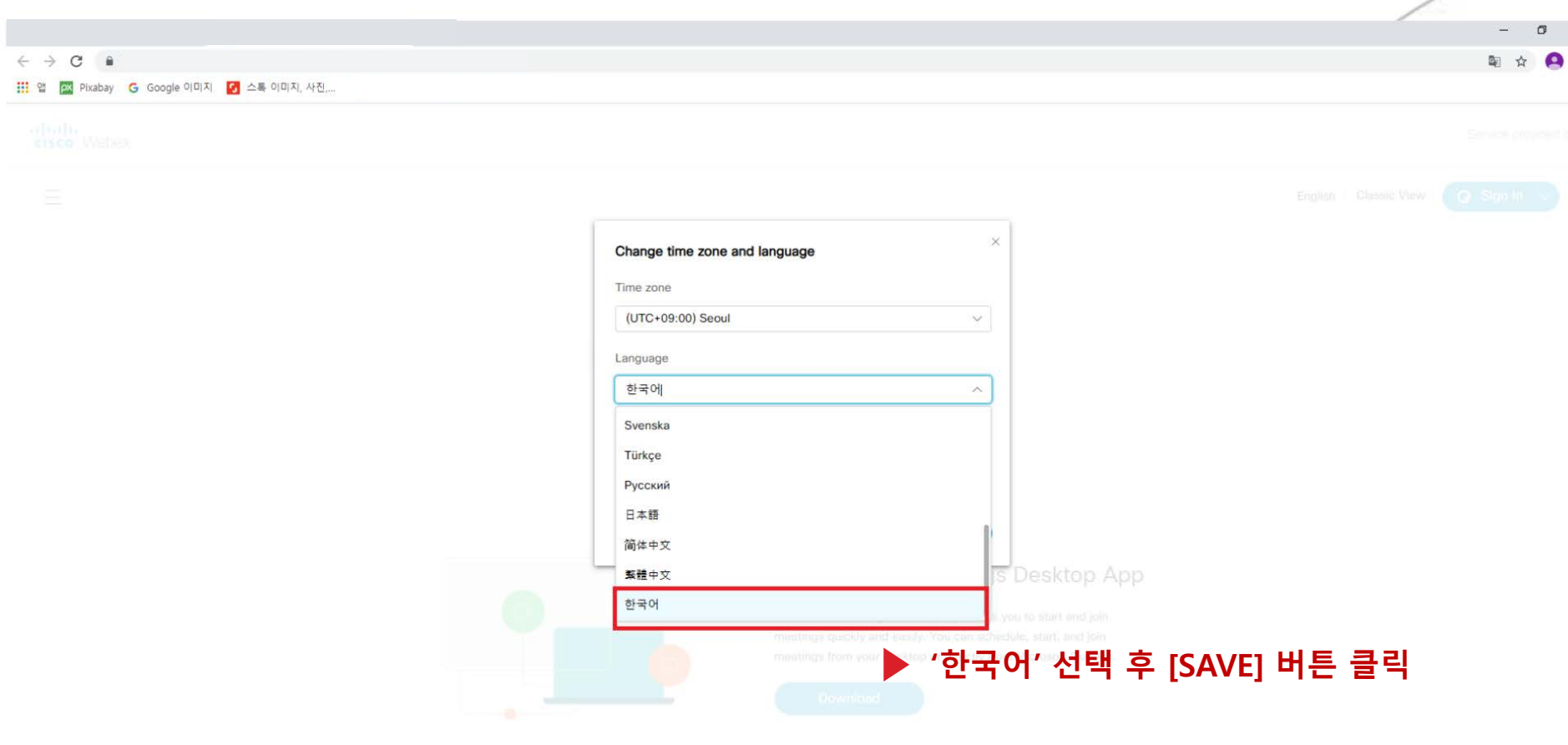

 $\overline{\phantom{m}}$ 

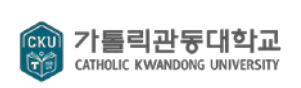

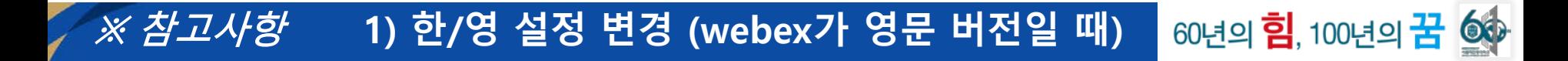

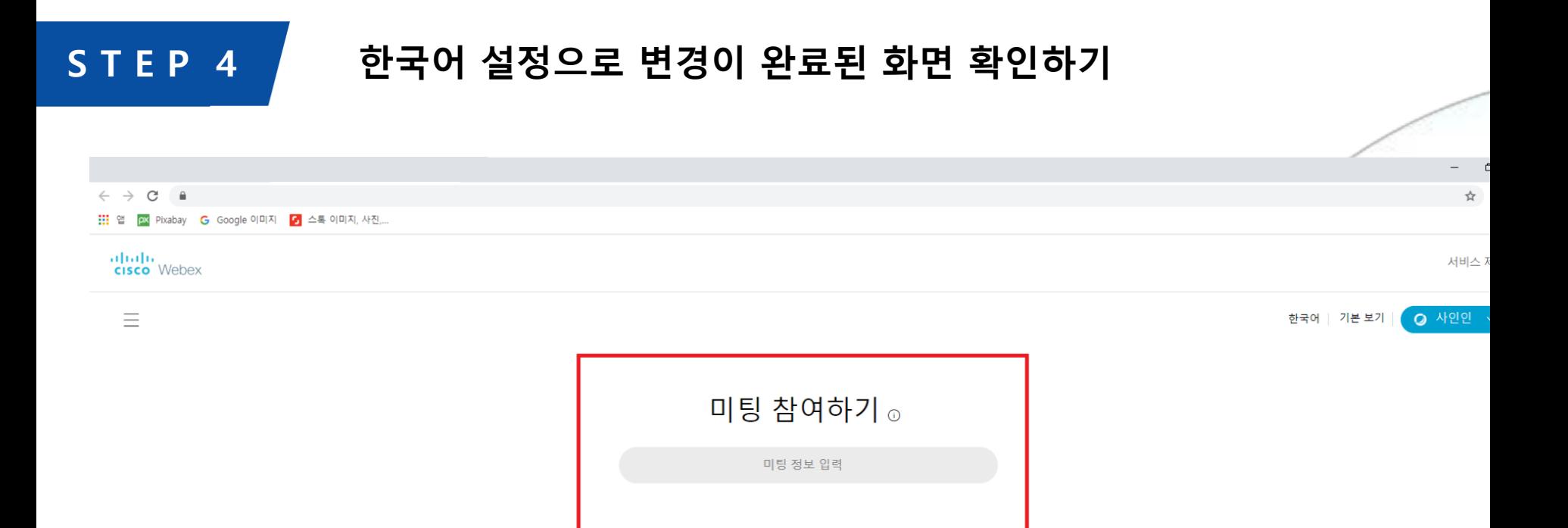

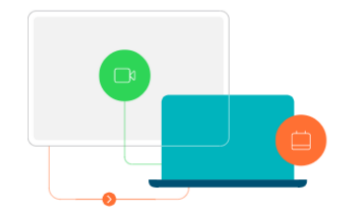

#### Cisco Webex Meetings 데스크탑 앱

Webex Meetings 데스크탑 앱을 사용하여 미팅을 빠르고 쉽게 시작하고 참여할 수 있습니다. 데스크탑 또는 Microsoft Outlook에서 직접 미팅을 예약, 시작하고 참여할 수 있습니다.

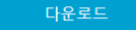

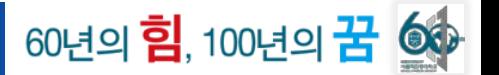

# **강의 출결에 활용할 수 있는 참여자 목록(+ check in/out 시간)은 월 중순 이후에 제공 예정**

#### **3월 데이터도 4월 중순 이후에 확인 가능**

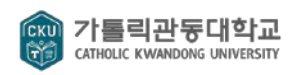